# Backup and Restore

VMware Validated Design 4.0 VMware Validated Design for Software-Defined Data Center 4.0

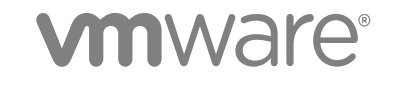

You can find the most up-to-date technical documentation on the VMware website at:

<https://docs.vmware.com/>

If you have comments about this documentation, submit your feedback to

[docfeedback@vmware.com](mailto:docfeedback@vmware.com)

**VMware, Inc.** 3401 Hillview Ave. Palo Alto, CA 94304 www.vmware.com

Copyright <sup>©</sup> 2016–2017 VMware, Inc. All rights reserved. [Copyright and trademark information](http://pubs.vmware.com/copyright-trademark.html).

# **Contents**

**1** [About VMware Validated Design Backup and Restore 4](#page-3-0)

# [Updated Information 5](#page-4-0)

# **2** [Backup and Restore 6](#page-5-0)

Re[gion A Backup and Restore 6](#page-5-0) Ba[cking Up and Restoring vCenter Server in Region A 7](#page-6-0) Ba[cking Up and Restoring vRealize Operations Manager in Region A 14](#page-13-0) Ba[cking Up and Restoring vRealize Log Insight in Region A 17](#page-16-0) Ba[cking Up and Restoring vRealize Automation in Region A 20](#page-19-0) Ba[cking Up and Restoring the NSX Instances in Region A 27](#page-26-0) Re[gion B Backup and Restore 40](#page-39-0) Ba[cking Up and Restoring vCenter Server in Region B 40](#page-39-0) Ba[cking Up and Restoring vRealize Operations Manager in Region B 47](#page-46-0) Ba[cking Up and Restoring vRealize Log Insight in Region B 49](#page-48-0) Ba[cking Up and Restoring vRealize Automation in Region B 52](#page-51-0) Ba[cking Up and Restoring the NSX Instances in Region B 55](#page-54-0)

# **3** [SDDC Startup and Shutdown 67](#page-66-0)

Sh[utdown Order of the Management Virtual Machines 67](#page-66-0) Sta[rtup Order of the Management Virtual Machines 69](#page-68-0)

# <span id="page-3-0"></span>About VMware Validated Design<br>Backup and Restore

*VMware Validated Design Backup and Restore* provides step-by-step instructions about using vSphere Data Protection for backup and restore of the management components in the software-defined data center (SDDC).

# Maintaining Operational Infrastructure

After you deploy the SDDC stack using VMware Validated Design, backing up management products ensures that you can keep your environment operational. If a failure occurs, you can restore the failed component from a backup.

# Intended Audience

The *VMware Validated Design Backup and Restore* documentation is intended for cloud architects, infrastructure administrators, cloud administrators and cloud operators who are familiar with and want to use VMware software to deploy in a short time and manage an SDDC that meets the requirements for capacity, scalability, backup and restore, and extensibility for disaster recovery support.

# Required Software

*VMware Validated Design Backup and Restore* is compliant and validated with certain product versions. See *VMware Validated Design Release Notes* for more information about supported product versions

# <span id="page-4-0"></span>Updated Information

This *VMware Validated Design Backup and Restore* documentation is updated with each release of the product or when necessary.

This table provides the update history of the *VMware Validated Design Backup and Restore* documentation.

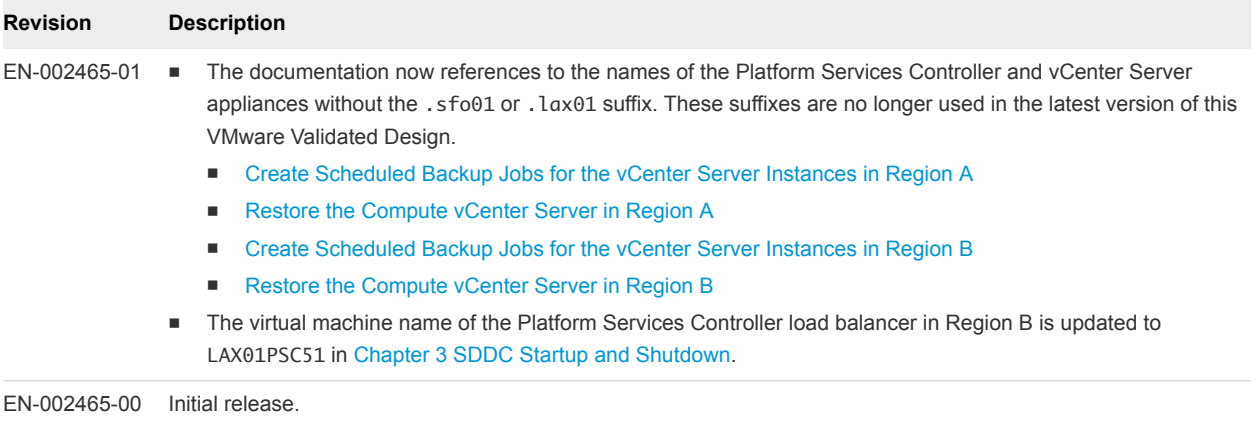

# <span id="page-5-0"></span>**Backup and Restore**

The VMware Validated Design supports business continuity by using vSphere Data Protection for backup and restore.

To ensure that all component VMs of a single product are backed up synchronously with each other, a single VM folder for each product needs to be created within vCenter and then a backup policy should be set for each folder.

Stagger the start times of each backup policy by 15 minutes to ensure that the backups are completed in a serial fashion and prevent from resource contention for datastore snapshot limits.

This chapter includes the following topics:

- Region A Backup and Restore
- [Region B Backup and Restore](#page-39-0)

# Region A Backup and Restore

Create backup jobs in vSphere Data Protection for the vCenter Server, Platform Services Controller, vRealize Operations Manager, vRealize Log Insight, NSX and vRealize Automation on region A. If a hardware failure occurs, you can restore the components of these products from the saved backups.

# Procedure

**1** [Backing Up and Restoring vCenter Server in Region A](#page-6-0)

Schedule regular backup jobs of the vCenter Server instances and the connected Platform Services Controllers, and perform restore in cases of corrupt appliance instances.

# **2** [Backing Up and Restoring vRealize Operations Manager in Region A](#page-13-0)

Back up and restore the virtual appliances for the vRealize Operations Manager nodes in the analytics cluster and the remote collector cluster in Region A. Restore vRealize Operations Manager according to the dependencies between the nodes.

# **3** [Backing Up and Restoring vRealize Log Insight in Region A](#page-16-0)

Back up and restore the virtual appliances for the vRealize Log Insight nodes in Region A. Restore vRealize Log Insight according to the dependencies between the nodes.

# <span id="page-6-0"></span>**4** [Backing Up and Restoring vRealize Automation in Region A](#page-19-0)

Backup the Linux virtual appliances and the Windows virtual machines of vRealize Automation using image-level backup. Use application-level backup for the Microsoft SQL Server instance that hosts the databases for the IaaS components and vRealize Orchestrator.

# **5** [Backing Up and Restoring the NSX Instances in Region A](#page-26-0)

You can back up certain components of NSX for the management cluster and for the shared edge and compute cluster to restore the working state of the system in the event of failure.

# Backing Up and Restoring vCenter Server in Region A

Schedule regular backup jobs of the vCenter Server instances and the connected Platform Services Controllers, and perform restore in cases of corrupt appliance instances.

**Note** Backing up the embedded PostgreSQL database is not required for this validated design. If you plan to add such an additional layer of recoverability, see VMware Knowledge Base article [2091961.](http://kb.vmware.com/kb/2091961)

**1** Create Scheduled Backup Jobs for the vCenter Server Instances in Region A

Create a scheduled job for full image backup of vCenter Server and the connected external Platform Services Controller. Schedule backups for both the Management vCenter Server and Compute vCenter Server.

# **2** [Restore the Management vCenter Server in Region A](#page-8-0)

If the Management vCenter Server stops responding or becomes corrupt as a result of a failure in the environment, to restore the Management vCenter Server, perform a direct-to-host emergency restore. vSphere Data Protection restores the VM that contains the vCenter Server or Platform Services Controller directly on the ESXi host that is running the vSphere Data Protection appliance.

**3** [Restore the Compute vCenter Server in Region A](#page-11-0)

Restore the Compute vCenter Server or the connected Platform Services Controller if a major hardware failure occurs.

# Create Scheduled Backup Jobs for the vCenter Server Instances in Region A

Create a scheduled job for full image backup of vCenter Server and the connected external Platform Services Controller. Schedule backups for both the Management vCenter Server and Compute vCenter Server.

# Procedure

- **1** Log in to vCenter Server by using the vSphere Web Client.
	- a Open a Web browser and go to **https://mgmt01vc01.sfo01.rainpole.local/vsphere-client**.
	- b Log in using the following credentials.

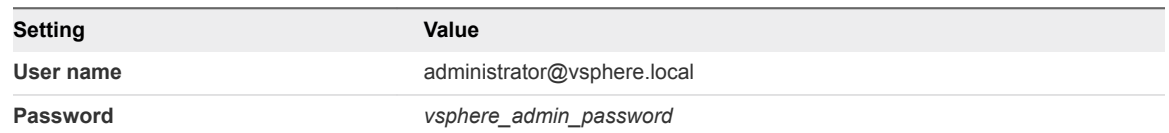

- **2** On the vSphere Web Client **Home** page, click the **VDP** icon.
- **3** On the **Welcome to vSphere Data Protection** page, select **mgmt01vdp01** from the **VDP Appliance** drop-down menu and click **Connect**.
- **4** Click the **Backup** tab.
- **5** From the **Backup job actions** menu, select **New** to run the **Create a new backup job** wizard.
- **6** On the **Job Type** page, select **Guest Images**, and click **Next**.
- **7** On the **Data Type** page, select **Full Image**, leave the **Fall back to the non-quiesced backup if quiescence fails** check box selected, and click **Next**.
- **8** On the **Backup Sources** page, fully expand the **Virtual Machines** tree.

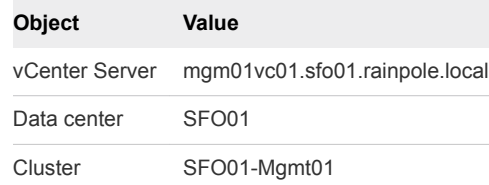

**9** Select the virtual appliances for vCenter Server and the Platform Services Controller, and click **Next**.

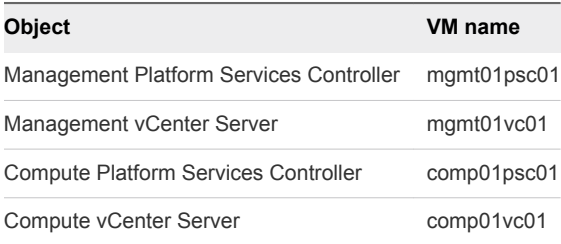

- **10** On the **Schedule** page, set **Backup Schedule** to **Daily** and click **Next**.
- **11** On the **Retention Policy** page, set **Keep** to **for 3 days** and click **Next**.
- **12** On the **Job Name** page, enter **Management and Compute vCenter Server Backups** as a name for the backup job and click **Next**.
- **13** On the **Ready to Complete** page, review the summary information for the backup job and click **Finish**.

<span id="page-8-0"></span>**14** In the dialog box that shows a confirmation that the job is created, click **OK**.

# Restore the Management vCenter Server in Region A

If the Management vCenter Server stops responding or becomes corrupt as a result of a failure in the environment, to restore the Management vCenter Server, perform a direct-to-host emergency restore. vSphere Data Protection restores the VM that contains the vCenter Server or Platform Services Controller directly on the ESXi host that is running the vSphere Data Protection appliance.

You perform the direct-to-host emergency restore from backups of vCenter Server and Platform Services Controller that vSphere Data Protection has previously saved according to the settings in the backup job you have created. You cannot use a regular restore in this case because both the Management vCenter Server and the associated Platform Services Controller must be available.

- **1** Log in to the vSphere Data Protection Configure Utility.
	- a Open a Web browser and go to **https://mgmt01vdp01.sfo01.rainpole.local:8543/vdp-configure**.
	- b Log in using the following credentials.

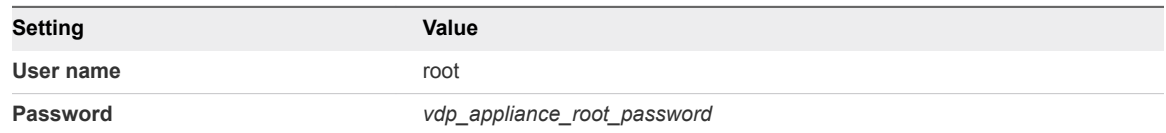

- **2** Click the **Configuration** tab, in the **Proxies** table locate the ESXi host that runs the mgmt01vdp01 appliance and write down the FQDN of the host.
- **3** Disconnect the ESXi host that is running the vSphere Data Protection appliance from the Management vCenter Server.
	- a On the Windows host that has access to your data center, log in to the ESXi host using the FQDN that you have located in the vSphere Data Protection Configure Utility and the following credentials.

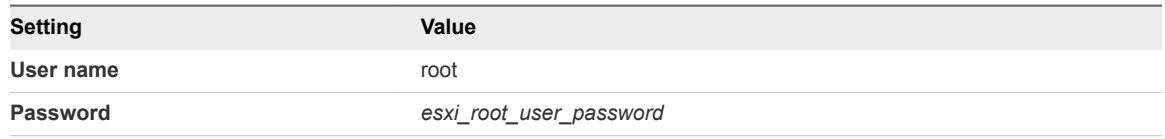

- b Navigate to the host object in the **Navigator**.
- c Click the **Actions** tab and select **Disconnect from vCenter Server**.
- d Click the **Disconnect** button in the **Disconnect from vCenter Server** dialog box.
- **4** Restore the virtual appliance of the Management vCenter Server or Management Platform Services Controller.
	- a Open a Web browser and go to **https://mgmt01vdp01.sfo01.rainpole.local:8543/vdp-configure**.
	- b Log in using the following credentials.

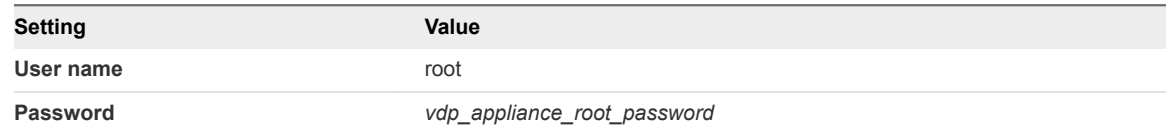

- c Click the **Emergency Restore** tab.
- d Expand the virtual appliance node for the Management vCenter Server or Management Platform Services Controller that you must restore, expand the virtual machine and select the latest backup to restore from.

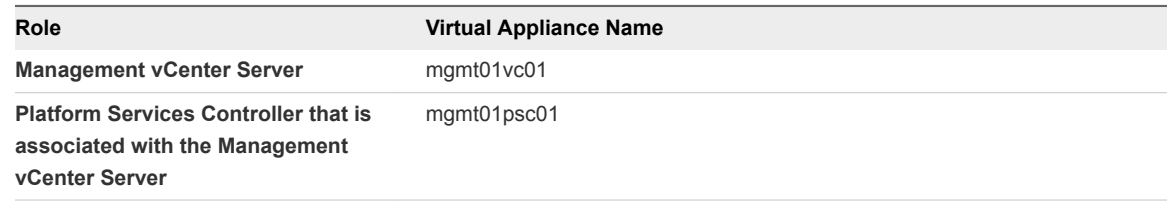

- e Click the **Restore** button .
- f In the **Host Credentials** dialog box, enter the credentials for connection to the ESXi host that is running the vSphere Data Protection appliance and click **OK** button.

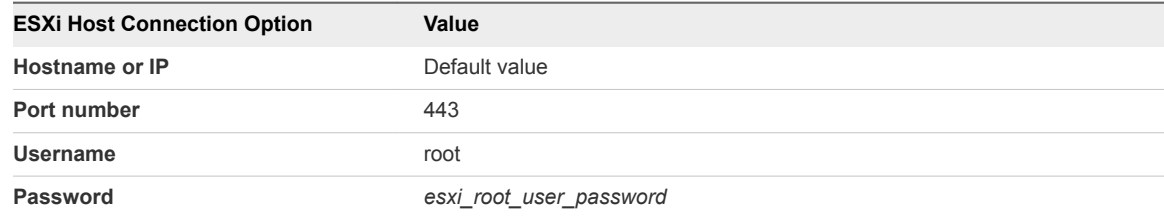

g In the **Restore a Backup** dialog box, enter a new name for the restored VM in the **New Name** text box.

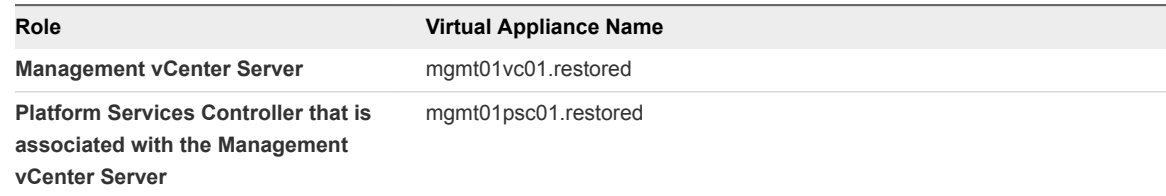

- h From the **Datastore** drop-down menu, select the **SFO01A-VSAN01-MGMT01** datastore and click **Restore** button.
- i Repeat the step to restore the other appliance.
- **5** Power on the Platform Services Controller virtual machine.
	- a In the vSphere Host Client connected to the host that runs the vSphere Data Protection appliance, navigate to the virtual machine of Platform Services Controller mgmt01psc01.restored.
	- b Right-click the virtual machine and select **Power > Power On**.
- **6** Wait until the appliance starts and verify the status of the Platform Services Controller services.
	- a Log in to the Platform Services Controller appliance shell as the root user.
	- b Run the service-control --status --all command to verify that all the services are running.
- **7** Power on the vCenter Server virtual machine.
	- a In the vSphere Host Client connected to the host that runs the vSphere Data Protection appliance, navigate to the virtual machine of vCenter Server mgmt01vc01.restored.
	- b Right-click the virtual machine and select **Power > Power On**.
- **8** Wait until the appliance starts and verify the status of the vCenter Server services.
	- a Log in to the vCenter Server appliance shell as the root user.
	- b Run the service-control --status --all command to verify that all the services are running.
	- c If the services are not running, run the vcenter-restore script in the following way.

vcenter-restore -u administrator@vsphere.local -p *vsphere\_admin\_password*

- **9** After the Management vCenter Server is up and running, use the vSphere Web Client to reconnect the ESXi host that is running the vSphere Data Protection appliance.
	- a Open a Web browser and go to **https://mgmt01vc01.sfo01.rainpole.local/vsphere-client**.
	- b Login using the following credentials.

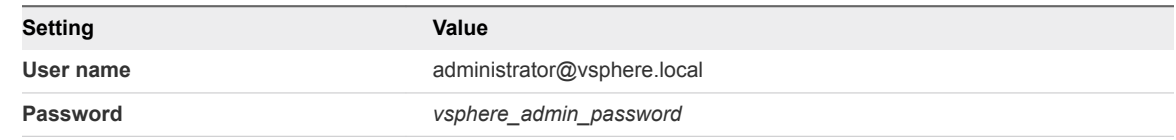

c Right-click the host and select **Connection > Connect**.

# What to do next

Verify that the Management Platform Services Controller and the Management vCenter Server are up and function flawlessly after restore. See *Validate Platform Services Controller and vCenter Server Instances* in the *VMware Validated Design Operational Verification Guide* documentation.

# <span id="page-11-0"></span>Restore the Compute vCenter Server in Region A

Restore the Compute vCenter Server or the connected Platform Services Controller if a major hardware failure occurs.

# Procedure

- **1** Log in to vCenter Server by using the vSphere Web Client.
	- a Open a Web browser and go to **https://mgmt01vc01.sfo01.rainpole.local/vsphere-client**.
	- b Log in using the following credentials.

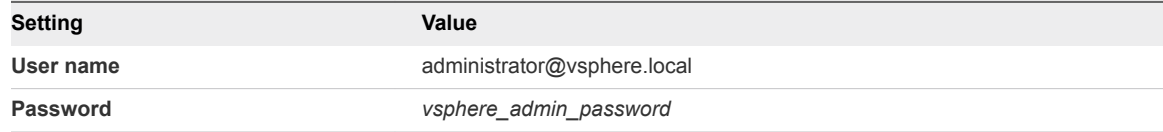

**2** Shut down the Platform Services Controller and vCenter Server virtual appliances.

# a Select **Home > Hosts and Clusters** .

b Navigate to each vCenter object below, right click the VM, select **Power > Shut Down Guest OS** and click **Yes** in the **Confirm Guest Shut Down** dialog box.

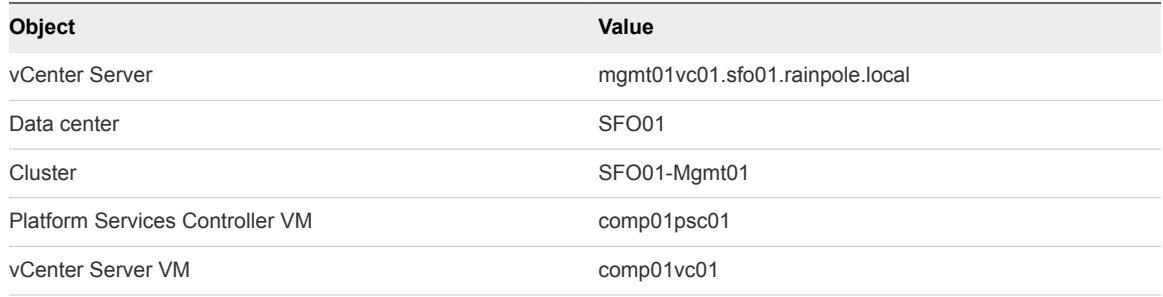

- **3** Restore the latest vCenter Server and Platform Services Controller backup from vSphere Data Protection.
	- a On the vSphere Web Client **Home** page, click the **VDP** icon.
	- b On the **Welcome to vSphere Data Protection** page, select **mgmt01vdp01** from the **VDP Appliance** drop-down menu, and click **Connect**.
	- c Click the **Restore** tab and select the **comp01psc01** virtual appliance from the list of VMs. You see the list of the backups for the appliance.
	- d Select the check box for the latest backup and click the back arrow to return to the list of backups.
	- e From the list of VMs, select the **comp01vc01** virtual appliance and select the latest backup.
	- f Click **Restore** on the toolbar.

The **Restore backup** wizard opens.

- g On the **Select Backup** page, click **Next**.
- h On the **Set Restore Options** page, select **Restore to original location** and click **Next**.
- i On the **Ready to Complete** page, if there is a check box to confirm restore, select it and click **Finish**.
- j Click **OK** to close the **Info** dialog.
- **4** Verify that the restore is successful.
	- a Click the **Configuration** tab on the **vSphere Data Protection** page, and click **Log**.
	- b Locate the following logs:

Restore of client named comp01psc01 completed. Restore of client named comp01vc01 completed.

- **5** After restore job is completed, power on the Compute Platform Services Controller virtual machine.
	- a Navigate to the virtual machine of Platform Services Controller **comp01psc01**.
	- b Right-click the **comp01psc01** appliance object and select **Power > Power On**.
- **6** Wait until the appliance starts and verify the status of the Platform Services Controller services.
	- a Log in to the Compute Platform Services Controller Appliance shell as the root user.
	- b Run the service-control --status --all command to verify that all the Platform Services Controller services are running.
- **7** After Compute Platform Services Controller is up and running, power on the Compute vCenter Server virtual machine.
	- a Navigate to the virtual machine of Compute vCenter Server **comp01vc01**.
	- b Right-click the **comp01vc01** appliance object and select **Power > Power On**.
- **8** Wait until the appliance starts and verify the status of the Compute vCenter Server services.
	- a Log in to the Compute vCenter Server appliance shell as the root user.
	- b Run the service-control --status --all command to verify that all the vCenter Server services are running.
	- c If the services are not running, run the vcenter-restore script in the following way.

vcenter-restore -u administrator@vsphere.local -p vsphere\_admin\_password

# What to do next

Verify that the Compute Platform Services Controller and vCenter Server are up and function flawlessly after restore. See *Validate Platform Services Controller and vCenter Server Instances* in the *VMware Validated Design Operational Verification* documentation.

# <span id="page-13-0"></span>Backing Up and Restoring vRealize Operations Manager in Region A

Back up and restore the virtual appliances for the vRealize Operations Manager nodes in the analytics cluster and the remote collector cluster in Region A. Restore vRealize Operations Manager according to the dependencies between the nodes.

#### Procedure

#### **1** Create a Scheduled Backup Job for vRealize Operations Manager in Region A

Create a scheduled job for full image backup of the vRealize Operations Manager nodes in Region A.

**2** [Restore vRealize Operations Manager in Region A](#page-14-0)

When a major hardware failure occurs, restore the vRealize Operations Manager nodes by using the backups that are created as a result from the scheduled backup job for the nodes.

# Create a Scheduled Backup Job for vRealize Operations Manager in Region A

Create a scheduled job for full image backup of the vRealize Operations Manager nodes in Region A.

- **1** Log in to vCenter Server by using the vSphere Web Client.
	- a Open a Web browser and go to **https://mgmt01vc01.sfo01.rainpole.local/vsphere-client**.
	- b Log in using the following credentials.

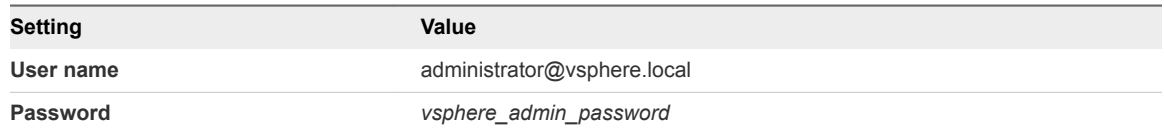

- **2** On the vSphere Web Client **Home** page, click **vSphere Data Protection**.
- **3** On the **Welcome to vSphere Data Protection** page, select **mgmt01vdp01** from the **VDP Appliance** drop-down menu and click **Connect**.
- **4** Click the **Backup** tab.
- **5** From the **Backup job actions** menu, select **New** to run the **Create new backup job** wizard.
- **6** On the **Job Type** page, select **Guest Images** and click **Next**.
- **7** On the **Data Type** page, select **Full Image**, leave the **Fall back to the non-quiesced backup if quiescence fails** check box selected, and click **Next**.

<span id="page-14-0"></span>**8** On the **Backup Sources** page, fully expand the **Virtual Machines** tree.

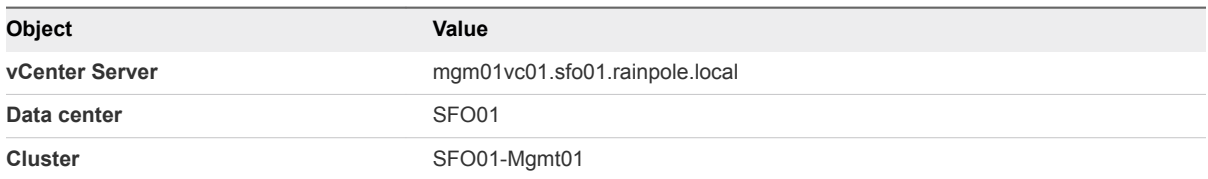

**9** Select the virtual appliances for vRealize Operations Manager and click **Next**.

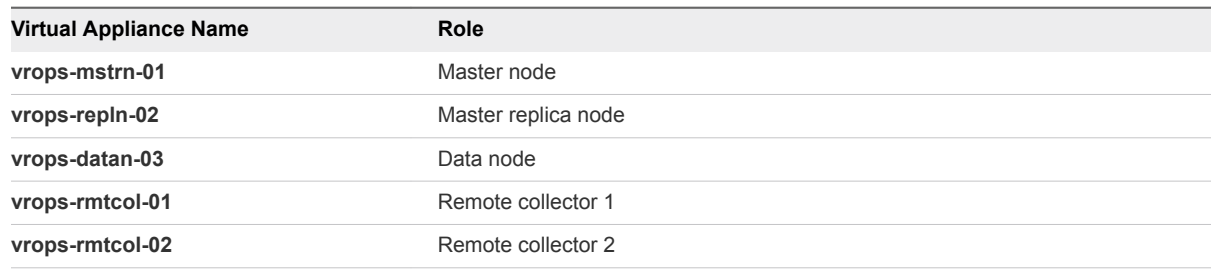

- **10** On the **Schedule** page, set **Backup Schedule** to **Daily** and click **Next**.
- **11** On the **Retention Policy** page, set **Keep** to **for 3 days** and click **Next**.
- **12** On the Job Name page, enter **vRealize Operations Manager Backups** as a name for the backup job and click **Next**.
- **13** On the **Ready to Complete** page, review the summary information for the backup job and click **Finish.**
- **14** In the dialog box that shows a confirmation that the job is created, click **OK**.

# Restore vRealize Operations Manager in Region A

When a major hardware failure occurs, restore the vRealize Operations Manager nodes by using the backups that are created as a result from the scheduled backup job for the nodes.

- **1** Log in to vCenter Server by using the vSphere Web Client.
	- a Open a Web browser and go to **https://mgmt01vc01.sfo01.rainpole.local/vsphere-client**.
	- b Log in using the following credentials.

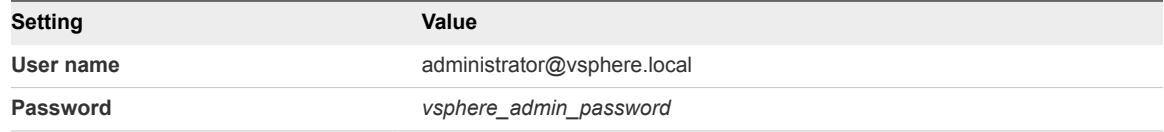

- **2** Shut down all vRealize Operations Manager virtual appliances.
	- a Select **Home > Hosts and Clusters**.
	- b Navigate to each appliance in the following order, right-click the appliance object and select **Power > Shut Down Guest OS** and click **Yes** in the **Confirm Guest Shut Down** dialog box.

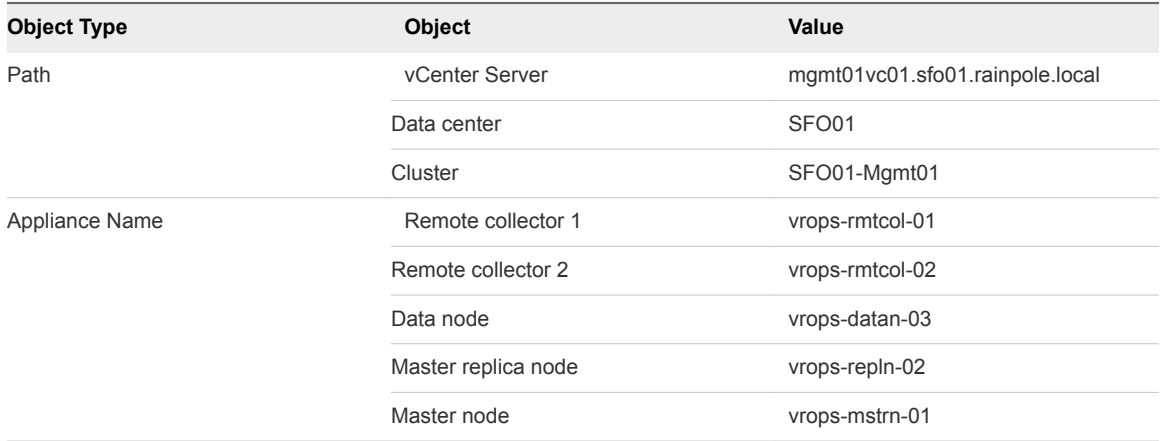

- **3** Restore the latest vRealize Operations Manager VMs backup from the vSphere Data Protection server.
	- a On the vSphere Web Client **Home** page, click **VDP** icon.
	- b On the **Welcome to vSphere Data Protection** page, select **mgmt01vdp01** from the **VDP Appliance** drop-down menu and click **Connect**.
	- c Click the **Restore** tab.
	- d Select a node appliance of the vRealize Operations Manager.

You see the list of the backups for the appliance.

- e Select the check box for the latest appliance backup and click the back arrow to return to the list of backups.
- f Select the latest backups of the other appliances of vRealize Operations Manager.
- g Click **Restore** on the toolbar.

The **Restore backup** wizard opens.

- h On the **Select Backup** page, click **Next**.
- i On the **Set Restore Options** page, select **Restore to original location** for each appliance, and click **Next**.
- j On the **Ready to Complete** page, if there is a check box to confirm restore, select it and click **Finish**.
- k Click **OK** to close the **Info** dialog.
- <span id="page-16-0"></span>**4** Verify that the restore is successful.
	- a On the **vSphere Data Protection** page, click the **Configuration** tab and click **Log**.
	- b Locate the following logs:

Restore of client named *vrops\_vm\_name* completed.

**5** Power on the nodes of vRealize Operations Manager in the following order:

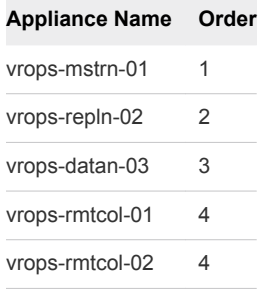

- a Navigate to each of the appliance, right-click the appliance object, and select **Power > Power On**.
- b Wait until the current appliance is up and running before powering on the next appliance.

# What to do next

Verify that vRealize Operations Manager is up and functions flawlessly after restore. See *Validate vRealize Operations Manager* in the *VMware Validated Design Operational Verification* documentation.

# Backing Up and Restoring vRealize Log Insight in Region A

Back up and restore the virtual appliances for the vRealize Log Insight nodes in Region A. Restore vRealize Log Insight according to the dependencies between the nodes.

# Procedure

**1** Create a Scheduled Backup Job for vRealize Log Insight in Region A

Create a scheduled job for full image backup of the vRealize Log Insight nodes in Region A.

**2** [Restore vRealize Log Insight in Region A](#page-18-0)

When a major hardware failure occurs, restore the vRealize Log Insight nodes by using the backups that are created as a result from the scheduled backup job for the nodes.

# Create a Scheduled Backup Job for vRealize Log Insight in Region A

Create a scheduled job for full image backup of the vRealize Log Insight nodes in Region A.

#### Procedure

- **1** Log in to vCenter Server by using the vSphere Web Client.
	- a Open a Web browser and go to **https://mgmt01vc01.sfo01.rainpole.local/vsphere-client**.
	- b Log in using the following credentials.

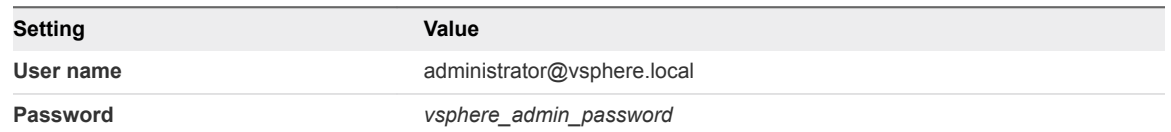

- **2** On the vSphere Web Client **Home** page, click **VDP** icon.
- **3** On the **Welcome to vSphere Data Protection** page, select **mgmt01vdp01** from the **VDP Appliance** drop-down menu and click **Connect**.
- **4** Click the **Backup** tab.
- **5** From the **Backup job actions** menu, select **New** to open the **Create a new backup job** wizard.
- **6** On the **Job Type** page, select **Guest Images** and click **Next**.
- **7** On the **Data Type** page, select **Full Image**, leave the **Fall back to the non-quiesced backup if quiescence fails** check box selected, and click **Next**.
- **8** On the **Backup Sources** page, fully expand the **Virtual Machines** tree.

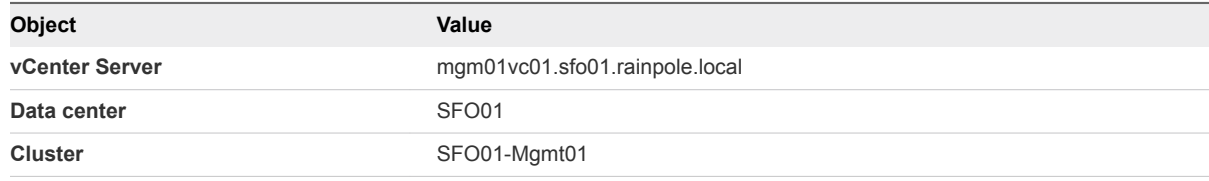

**9** Select the virtual appliances for vRealize Log Insight, and click **Next**.

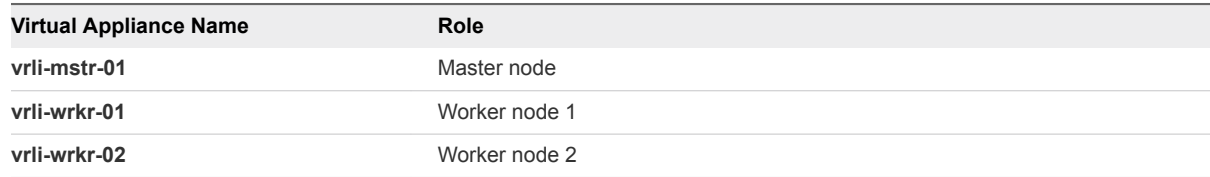

- **10** On the **Schedule** page, set **Backup Schedule** to **Daily** and click **Next**.
- **11** On the **Retention Policy** page, set **Keep** to **for 3 days** and click **Next**.
- **12** On the **Job Name** page, enter **vRealize Log Insight Backups** as a name for the backup job and click **Next**.
- **13** On the **Ready to Complete** page, review the summary information for the backup job and click **Finish.**
- **14** In the dialog box that shows a confirmation that the job is created, click **OK**.

# <span id="page-18-0"></span>Restore vRealize Log Insight in Region A

When a major hardware failure occurs, restore the vRealize Log Insight nodes by using the backups that are created as a result from the scheduled backup job for the nodes.

#### Procedure

- **1** Log in to vCenter Server by using the vSphere Web Client.
	- a Open a Web browser and go to **https://mgmt01vc01.sfo01.rainpole.local/vsphere-client**.
	- b Log in using the following credentials.

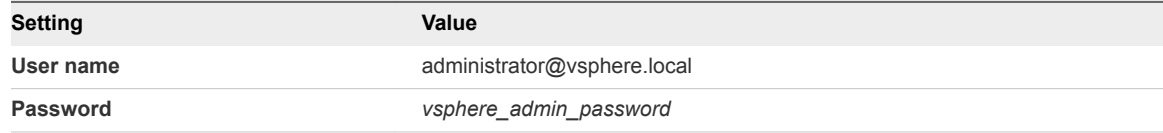

**2** Shut down all vRealize Log Insight virtual appliances.

#### a Select **Home > Hosts and Clusters**.

b Navigate to each appliance in the following order, right-click the appliance object, select **Power > Shut Down Guest OS**, and click **Yes** in the **Confirm Guest Shut Down** dialog box.

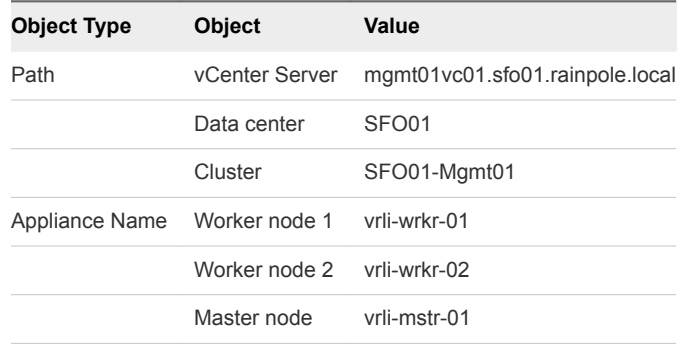

- **3** Restore the latest vRealize Log Insight VMs backup from the vSphere Data Protection server.
	- a On the vSphere Web Client **Home** page, click the **VDP** icon.
	- b On the **Welcome to vSphere Data Protection** page, select **mgmt01vdp01** from the **VDP Appliance** drop-down menu and click **Connect**.
	- c Click the **Restore** tab.
	- d Select a node appliance of vRealize Log Insight.

You see the list of backups of the appliance.

- e Select the check box for the latest appliance backup and click the back arrow to return to the list of backups.
- f Select the latest backups of the other appliances of vRealize Log Insight.

<span id="page-19-0"></span>g Click **Restore** on the toolbar.

The **Restore backup** wizard opens showing the selected backups.

- h On the **Select Backup** page, click **Next**.
- i On the **Set Restore Options** page, select **Restore to original location** for each appliance and click **Next**.
- j On the **Ready to Complete** page, if there is a check box to confirm restore, select it and click **Finish**.
- k Click **OK** to close the **Info** dialog.
- **4** Verify that the restore is successful.
	- a On the **vSphere Data Protection** page, click the **Configuration** tab and click **Log**.
	- b Locate the following logs:

Restore of client named *vrli\_vm\_name* completed.

**5** Power on the nodes of vRealize Log Insight in the following order:

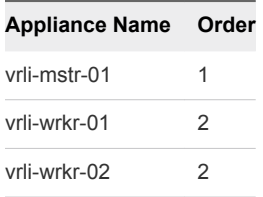

- a Navigate to each of the appliance, right-click the appliance object, and select **Power** > **Power On**.
- b Wait until the current appliance is up and running before powering on the next appliance.

#### What to do next

Verify that vRealize Log Insight is up and functions flawlessly after restore. See *Validate vRealize Log Insight* in the *VMware Validated Design Operational Verification* documentation.

# Backing Up and Restoring vRealize Automation in Region A

Backup the Linux virtual appliances and the Windows virtual machines of vRealize Automation using image-level backup. Use application-level backup for the Microsoft SQL Server instance that hosts the databases for the IaaS components and vRealize Orchestrator.

# Create a Scheduled Backup Job for vRealize Automation in Region A

Create a scheduled job for full image backup of the vRealize Automation Linux appliances and Windows virtual machines in Region A.

# Procedure

- **1** Log in to vCenter Server by using the vSphere Web Client.
	- a Open a Web browser and go to **https://mgmt01vc01.sfo01.rainpole.local/vsphere-client**.
	- b Log in using the following credentials.

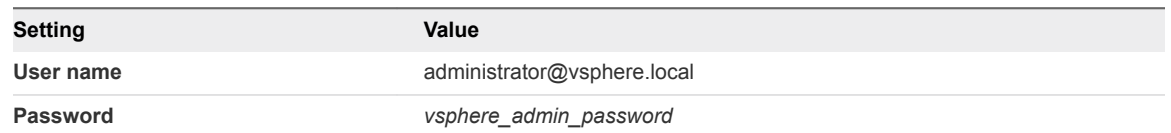

- **2** On the vSphere Web Client **Home** page, click **VDP** icon.
- **3** On the **Welcome to vSphere Data Protection** page, select **mgmt01vdp01** from the **VDP Appliance** drop-down menu and click **Connect**.
- **4** Click the **Backup** tab.
- **5** From the **Backup job actions** menu, select **New** to open the **Create a new backup job** wizard.
- **6** On the **Job Type** page, select **Guest Images** and click **Next**.
- **7** On the **Data Type** page, select **Full Image**, leave the **Fall back to the non-quiesced backup if quiescence fails** check box selected, and click **Next**.
- **8** On the **Backup Sources** page, fully expand the **Virtual Machines** tree.

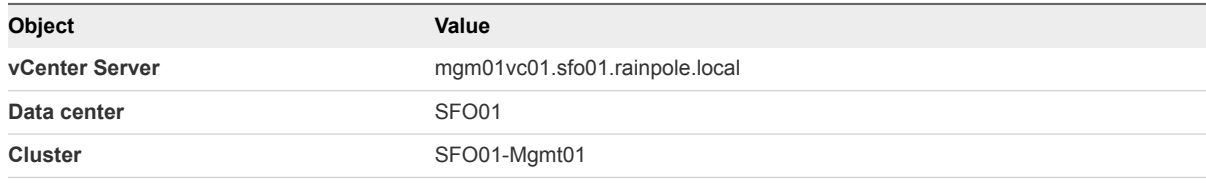

**9** Select the virtual machines of the vRealize Automation components and click **Next**.

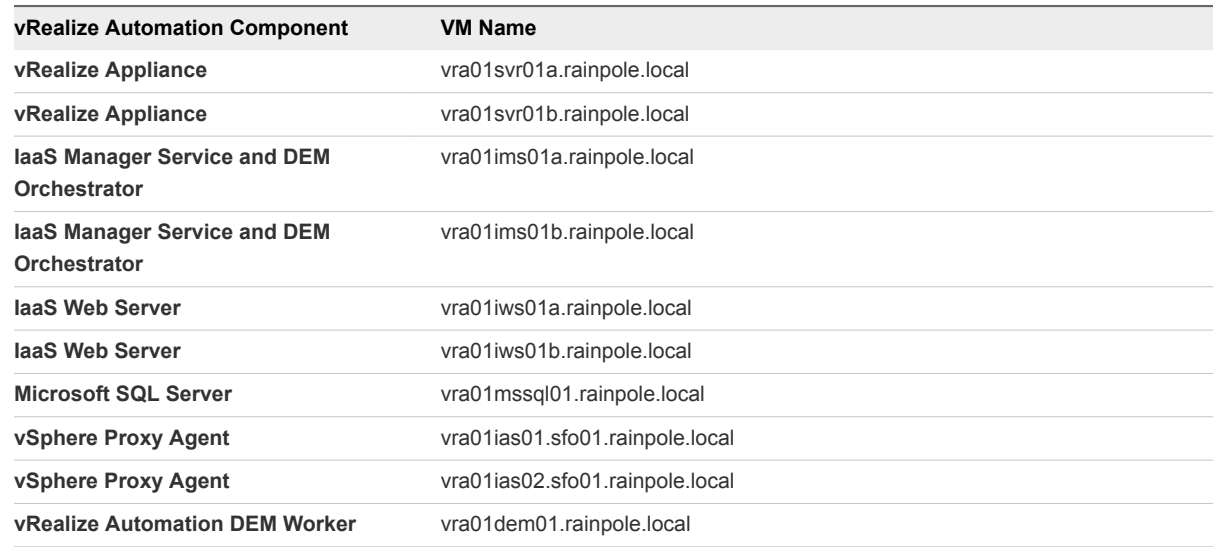

![](_page_21_Picture_200.jpeg)

- **10** On the **Schedule** page, set **Backup Schedule** to **Daily** and click **Next**.
- **11** On the **Retention Policy** page, set **Keep** to **for 3 days** and click **Next**.
- **12** On the **Job Name** page, enter **vRealize Automation Backups** as a name for the backup job and click **Next**.
- **13** On the **Ready to Complete** page, review the summary information for the backup job and click **Finish.**
- **14** In the dialog box that shows a confirmation that the job is created, click **OK**.

# Create a Job for Application Backups of Microsoft SQL Server in Region A

Install the backup agent on the Microsoft SQL Server for vRealize Automation and create a scheduled job for application backup in vSphere Data Protection.

#### Procedure

- **1** Download the backup agent on the Microsoft SQL Server machine.
	- a Open an RDP connection to the virtual machine vra01mssql01.rainpole.local.
	- b Log in using the following credentials.

![](_page_21_Picture_201.jpeg)

- c On the vra01mssql01.rainpole.local Microsoft SQL Server, go to **https://mgmt01vc01.sfo01.rainpole.local/vsphere-client** in a Web browser to connect to the Management vCenter Server by using the vSphere Web Client.
- d Log in using the following credentials.

![](_page_21_Picture_202.jpeg)

e On the vSphere Web Client **Home** page, click the **VDP** icon.

- f On the Welcome to **vSphere Data Protection** page, select **mgmt01vdp01** from the **VDP Appliance** drop-down menu and click **Connect**.
- g Click the **Configuration** tab and click the **Microsoft SQL Server 64 bit** link in the Downloads pane.

The Web browser starts downloading the installer of the vSphere Data Protection backup agent.

- **2** Install the backup agent on the Microsoft SQL Server machine.
	- a After the VMwareVDPSQL-windows-x86\_64\_*version*.msi file is saved, double-click it to start the installation.

The **VMware VDP for SQL Server Setup** wizard opens.

- b On the **Welcome to the VMware VDP for SQL Server Setup** page, click **Next**.
- c On the **End-User License Agreement** page, accept the end user license agreements and click **Next**.
- d On the VMware VDP for SQL Server Setup page, click **Next** to accept the default installation path for the backup agent.
- e On the **Appliance Registration Information** page, enter **mgmt01vdp01.sfo01.rainpole.local** in the **VDP Appliance** text box and click **Next**.
- f On the R**eady to install VMware VDP for SQL Server** page, click **Install**.
- g After the installation is complete, on the **Completed the VMware VDP for SQL Server Setup Wizard** page, click **Finish**.
- **3** Create a scheduled backup job for the Microsoft SQL server.
	- a On the vSphere Web Client **Home** page, click the **VDP** icon.
	- b On the **Welcome to vSphere Data Protection** page, select **mgmt01vdp01** from the **VDP Appliance** drop-down menu and click **Connect**.
	- c Click the **Backup** tab, and from the **Backup job actions** menu, select **New** to open the **Create a new backup job** wizard.
	- d On the **Job Type** page, select **Applications** and click **Next**.
	- e On the **Data Type** page, select **Full Server** and click **Next**.
	- f On the **Backup Sources** page, expand Microsoft SQL Server, select **vra01mssql01.rainpole.local**, and click **Next**.
	- g On **Backup Options** page, leave all default values and click **Next**.
	- h On the **Schedule** page, set **Backup Schedule** to **Daily** and click **Next**.
	- i On the **Retention Policy** page, set **Keep** to **for 3 days** and click **Next**.
	- j On the **Job Name** page, enter **vRealize Automation MSSQL Backups** as a name for the backup job and click **Next**.
- k On the **Ready to Complete** page, review the summary information for the backup job and click **Finish.**
- l In the dialog box that shows a confirmation that the job is created, click **OK**.

# Restore vRealize Automation in Region A

Restore the vRealize Automation nodes by using a backup that is created as a result from the scheduled backup job for the nodes.

- **1** Log in to vCenter Server by using the vSphere Web Client.
	- a Open a Web browser and go to **https://mgmt01vc01.sfo01.rainpole.local/vsphere-client**.
	- b Log in using the following credentials.

![](_page_23_Picture_76.jpeg)

- **2** Shut down all vRealize Automation virtual machines.
	- a Select **Home > Hosts and Clusters**.
	- b On the **Hosts and Clusters** page, fully expand the Virtual Machines tree.

![](_page_24_Picture_228.jpeg)

c Navigate to each vRealize Automation virtual machine in the following order, right-click the appliance object, and select **Power > Shut Down Guest OS**and click **Yes** in the Confirm Guest Shut Down dialog box.

![](_page_24_Picture_229.jpeg)

- **3** Restore the latest vRealize Automation backups from the vSphere Data Protection server.
	- a On the vSphere Web Client **Home** page, click **VDP** icon.
	- b On the **Welcome to vSphere Data Protection** page, select **mgmt01vdp01** from the **VDP Appliance** drop-down menu and click **Connect**.
	- c Click the **Restore** tab.
	- d Select a node virtual machine of vRealize Automation.

You see the list of the backups of the virtual machine.

- e Select the check box for the latest virtual machine backup and click the back arrow to return to the list of backups.
- f Select the latest backups of the other virtual machines of vRealize Automation.
- g After you select the virtual machines, click the **vra01mssql01.rainpole.local** application entry and select the check box for the latest backup.
- h Click **Restore** on the toolbar.

The **Restore backup** wizard opens showing the selected backups.

- i On the **Select Backup** page, click **Next**.
- j On the **Set Restore Options** page, select **Restore to original location** for each virtual machine and click **Next**.
- k On the **Ready to Complete** page, if there is a check box to confirm restore, select it and click **Finish**.
- l Click **OK** to close the **Info** dialog.
- **4** Verify that the restore is successful.
	- a Click the **Configuration** tab on the **vSphere Data Protection** page, and click **Log**.
	- b Locate the logs.

Restore of client named *vra\_vm\_name* completed.

- <span id="page-26-0"></span>**5** Power on the nodes of vRealize Automation.
	- a Navigate to the vra01mssql01.rainpole.local virtual machine, right-click the appliance object and select **Power > Power On**.
	- b Wait until the appliance is up and running.
	- c Repeat the steps to power on the other vRealize Automation virtual machines in the following order.

![](_page_26_Picture_202.jpeg)

# What to do next

Verify that vRealize Automation is up and functions flawlessly after vRealize Automation restore. See *Validate the Cloud Management Platform* in the *VMware Validated Design Operational Verification* documentation.

# Backing Up and Restoring the NSX Instances in Region A

You can back up certain components of NSX for the management cluster and for the shared edge and compute cluster to restore the working state of the system in the event of failure.

The following components support backup and restore:

- **NSX Manager**
- **NSX Firewall Rules**
- **NSX Service Composer**
- **n** vSphere Distributed Switch

All NSX Edge configurations, such as distributed logical routers and services gateways, and controller nodes are backed up as part of NSX Manager data backup.

If the configuration of the NSX Manager is intact, you can recreate an inaccessible or failed edge appliance VM by redeploying the NSX Edge. You simply click the Redeploy NSX Edge button on the edge in the vSphere Web Client.

Backing up NSX Manager regularly enables you to restore the working state of your system in the event of catastrophic failure. You can schedule backups for business continuity and operational requirements. Set the backup frequency according to the rate of configuration changes occurring in NSX. You can back up NSX manually or schedule hourly, daily, or weekly automatic backups.

Back up NSX and vCenter Server before and after the following events:

- NSX or vCenter Server upgrade.
- Day 0 deployment and configuration of NSX components.
- Major Day 2 changes.

# Procedure

# **1** [Back Up NSX Manager in Region A](#page-28-0)

You can back up the NSX Manager data by scheduling a regular backup.

# **2** [Restore NSX Manager in Region A](#page-30-0)

When you restore NSX Manager from a backup, deploy a new NSX Manager appliance to restore the backup on. Restore on an existing NSX Manager instances is not supported.

# **3** [Export the NSX Firewall Configuration in Region A](#page-32-0)

Export all firewall rules in an NSX Manager to an XML file and save it to a central local. You can use the configuration file to import and load firewall rules on another NSX instance in Region A, or to recover the rule configuration in the case of misconfiguration.

# **4** [Import the NSX Firewall Configuration in Region A](#page-33-0)

You can import a firewall configuration XML file you have saved on a central location, and then load the configuration in the firewall table. The imported configuration overwrites the existing rules.

# **5** [Export a Service Composer Configuration in Region A](#page-34-0)

You can export a Service Composer configuration of security policies and save the configuration file to your computer. You can use the saved configuration as a backup for situations where you accidentally delete a policy configuration, or for replication in another NSX Manager environment.

# **6** [Import a Security Policies Configuration in Region A](#page-35-0)

Import a saved security policies configuration to restore a misconfigured policy or to replicate the configuration on a different NSX Manager in Region A. The imported configuration also contains the security groups to which the security policies are mapped.

<span id="page-28-0"></span>**7** [Export Configurations of the Distributed Switches in Region A](#page-36-0)

You can export vSphere Distributed Switch and distributed port group configurations to a file. The file contains validated network configurations, enabling transfer of these configurations to other environments.

**8** [Restore the Configuration of a Distributed Switch in Region A](#page-38-0)

Use the restore option to reset the configuration of one of the distributed switches in Region A to the settings in a configuration file.

# Back Up NSX Manager in Region A

You can back up the NSX Manager data by scheduling a regular backup.

You configure backup and restore operations from the NSX Manager virtual appliance UI. You can schedule backups on an hourly, daily, or weekly basis. The backup data is saved out to a remote location that NSX Manager can access through FTP or SFTP. Backed up data includes System Configuration, Audit Logs, System Events, and Flow Records. Configuration tables are included in every backup. Backup for the NSX Manager certificate is not supported.

You can restore backed up data only on the same NSX Manager version as the version on which the backup was taken.

# Prerequisites

- **Provide a space on an FTP server that is accessible from the NSX Manager for the management** cluster and from the NSX Manager for the shared edge and compute cluster.
- Contact your system administrator to obtain a user name and password for access to the FTP server.

# Procedure

- **1** Log in to the NSX Manager appliance user interface.
	- a Open a Web browser and go to the following URL.

![](_page_28_Picture_161.jpeg)

b Log in using the following credentials.

![](_page_28_Picture_162.jpeg)

**2** On the main page of the appliance UI, click **Backup & Restore**.

![](_page_29_Picture_103.jpeg)

- **3** On the **Backups & Restore** page, click **Change** next to **FTP Server Settings** to set a storage location for the backup job.
- **4** In the **Backup Location** dialog box, configure the following settings for the backup storage on the FTP server and click **OK**.

Enter the settings from your system administrator. Write down the details about the FTP backup. You need them to restore the NSX Manager from the backup.

![](_page_29_Picture_104.jpeg)

<span id="page-30-0"></span>![](_page_30_Picture_113.jpeg)

- **5** On the **Backups & Restore** page, click **Change** next to **Scheduling**.
- **6** In the **Create or Schedule Backup** dialog box, configure the following schedule for the backup and click **Schedule**.

![](_page_30_Picture_114.jpeg)

All NSX Edge configurations, such as distributed logical routers and services gateways, and controller nodes are backed up as part of NSX Manager data backup.If the configuration of the NSX Manager is intact, you can recreate an inaccessible or failed edge appliance VM by redeploying the NSX Edge. You simply click the Redeploy NSX Edge button on the edge in the vSphere Web Client.

# Restore NSX Manager in Region A

When you restore NSX Manager from a backup, deploy a new NSX Manager appliance to restore the backup on. Restore on an existing NSX Manager instances is not supported.

The new NSX Manager appliance on which the restore is performed must be the same version as the NSX Manager appliance on which the backup was taken.

#### **Prerequisites**

- Verify that you have the FTP backup details written down.
- Verify that the FTP server storing the backup data is running.

**• Deploy a new NSX Manager appliance. See** *Deploy and Configure the Management Cluster NSX Instance in Region A* and *Deploy and Configure the Shared Edge and Compute Cluster NSX Instance in Region A*.

#### Procedure

- **1** Log in to the NSX Manager appliance user interface.
	- a Open a Web browser and go to the following URL.

![](_page_31_Picture_212.jpeg)

b Log in using the following credentials.

![](_page_31_Picture_213.jpeg)

- **2** On the main page of the appliance user interface, click **Backup & Restore**.
- **3** On the **Backups & Restore** page, click **Change** next to **FTP Server Settings** to set a storage location for the backup job.
- **4** In the **Backup Location** dialog box, configure the following settings for the backup storage on the FTP server and click **OK**.

![](_page_31_Picture_214.jpeg)

- **5** In the **Backups History** section on the **Backups & Restore** page, select the latest restore point, and click **Restore**.
- **6** In the **Restore from Backup** dialog box, click **Yes** to confirm the restart of the appliance.

The appliance management is unavailable for some time.

#### <span id="page-32-0"></span>What to do next

Verify that NSX Manager is up and functions flawlessly after NSX Manager restore. See *Validate NSX Manager and NSX Controller Instances* in the *VMware Validated Design Operational Verification* documentation.

# Export the NSX Firewall Configuration in Region A

Export all firewall rules in an NSX Manager to an XML file and save it to a central local. You can use the configuration file to import and load firewall rules on another NSX instance in Region A, or to recover the rule configuration in the case of misconfiguration.

# Procedure

- **1** Log in to vCenter Server by using the vSphere Web Client.
	- a Open a Web browser and go to **https://mgmt01vc01.sfo01.rainpole.local/vsphere-client**.
	- b Log in using the following credentials.

![](_page_32_Picture_190.jpeg)

- **2** From the **Home** menu, select **Networking & Security**.
- **3** From the **Networking & Security** section in the **Navigator**, click **Firewall**.
- **4** On the **Firewall** page, click the **Configuration** tab.
- **5** On the **Configuration** page, from the **NSX Manager** drop-down menu, select the IP address of the NSX Manager instance that runs the firewall rules.

![](_page_32_Picture_191.jpeg)

- **6** Click the **General** tab and click the **Export configuration** icon.
- **7** On the **Export configuration** dialog box, click **Download** and save the exported firewall configuration file on your computer.
- **8** Repeat the steps to export the firewall configuration of the second NSX Manager.

#### What to do next

Import the backed up configuration of rules to restore the firewall rules if they have been deleted or misconfigured.

# <span id="page-33-0"></span>Import the NSX Firewall Configuration in Region A

You can import a firewall configuration XML file you have saved on a central location, and then load the configuration in the firewall table. The imported configuration overwrites the existing rules.

#### Procedure

- **1** Log in to vCenter Server by using the vSphere Web Client.
	- a Open a Web browser and go to **https://mgmt01vc01.sfo01.rainpole.local/vsphere-client**.
	- b Log in using the following credentials.

![](_page_33_Picture_155.jpeg)

- **2** From the **Home** menu, select **Networking & Security**.
- **3** From the **Networking & Security** section in the **Navigator**, click **Firewall**.
- **4** On the **Firewall** page, click the **Saved Configurations** tab.
- **5** From the **NSX Manager** drop-down menu, select the IP address of the NSX Manager instance that runs the firewall rules.

![](_page_33_Picture_156.jpeg)

**6** On the **Saved Configurations** tab, click the **Import configuration** icon.

![](_page_33_Picture_157.jpeg)

**7** In the **Import configuration** dialog box, locate the firewall configuration XML file and click **OK**.

![](_page_33_Picture_16.jpeg)

<span id="page-34-0"></span>Rules are imported based on rule names. During the import, the firewall ensures that each object referenced in the rule exists in your environment. If an object is not found, the rule is marked as invalid. If a rule references a dynamic security group, the dynamic security group is created in NSX Manager during the import.

If your current configuration contains rules that are managed by Service Composer, these rules are overwritten when you load the imported firewall configuration.

- **8** If your current configuration contains rules that are managed by Service Composer, synchronize the imported rules and have them managed by the Service Composer again.
	- a On the **Service Composer** page, click the **Security Policies** tab and select the policy.
	- b From the **Actions** menu, select **Synchronize Firewall Config**.

# Export a Service Composer Configuration in Region A

You can export a Service Composer configuration of security policies and save the configuration file to your computer. You can use the saved configuration as a backup for situations where you accidentally delete a policy configuration, or for replication in another NSX Manager environment.

The backed up configuration also includes the security groups to which the security policies are mapped.

- **1** Log in to vCenter Server by using the vSphere Web Client.
	- a Open a Web browser and go to **https://mgmt01vc01.sfo01.rainpole.local/vsphere-client**.
	- b Log in using the following credentials.

![](_page_34_Picture_136.jpeg)

- **2** From the **Home** menu, select **Networking & Security**.
- **3** From the **Networking & Security** section in the **Navigator**, click **Service Composer**.

![](_page_34_Picture_137.jpeg)

- <span id="page-35-0"></span>**4** Click the **Security Policies** tab.
- **5** On the **Security Policies** tab, from the **NSX Manager** drop-down menu, select the IP address of the NSX Manager instance that runs the Service Composer.

![](_page_35_Picture_201.jpeg)

**6** Select the security policy that you want to export and select the **Actions > Export Configuration** menu item.

The **Export Services Composer Configuration** wizard opens.

**7** On the **Name and description** page, enter name, description, and prefix for the backup and click **Next**.

The prefix is added to the security policies and security groups that are being exported. Setting a prefix makes the names of the exported security policies unique.

- **8** On the **Select security policies** page, select the security policies that you want to export and click **Next**.
- **9** On the **Ready to complete** page, preview the security policies and the associated objects, click **Finish**, and save the exported service composer configuration file on your computer.

You see the security groups on which the policies apply, and the endpoint services, firewall rules and network introspection services that are a part of the policies.

# Import a Security Policies Configuration in Region A

Import a saved security policies configuration to restore a misconfigured policy or to replicate the configuration on a different NSX Manager in Region A. The imported configuration also contains the security groups to which the security policies are mapped.

- **1** Log in to vCenter Server by using the vSphere Web Client.
	- a Open a Web browser and go to **https://mgmt01vc01.sfo01.rainpole.local/vsphere-client**.
	- b Log in using the following credentials.

![](_page_35_Picture_202.jpeg)

- **2** From the **Home** menu, select **Networking & Security**.
- **3** From the **Networking & Security** section in the **Navigator**, click **Service Composer**.
- <span id="page-36-0"></span>**4** Click the **Security Policies** tab.
- **5** On the **Security Policies** tab, from the **NSX Manager** drop-down menu, select the IP address of the NSX Manager instance that runs the Service Composer.

![](_page_36_Picture_183.jpeg)

**6** Click the **Import Configuration** icon.

The **Import Configuration** wizard opens.

**7** On the **Select configuration file** page, browse to the security policies configuration file on your computer, enter a suffix for the names of the imported policies, and click **Next**.

Service Composer verifies that all services referred to in the configuration are available in the destination environment.

- **8** If a service from the imported policy configuration is not available in the environment, map the missing services to available target services on the **Manage Missing Services** page that appears.
- **9** On the **Ready to complete** page, examine the security policies along with associated objects and click **Finish**.

The page shows the security groups on which the policies are applied, and the endpoint services, firewall rules and network introspection services that are a part of the policies.

# Export Configurations of the Distributed Switches in Region A

You can export vSphere Distributed Switch and distributed port group configurations to a file. The file contains validated network configurations, enabling transfer of these configurations to other environments.

You can use the file to create multiple copies of the distributed switch configuration on an existing deployment, or overwrite the settings of existing distributed switches and port groups.

- **1** Log in to vCenter Server by using the vSphere Web Client.
	- a Open a Web browser and go to **https://mgmt01vc01.sfo01.rainpole.local/vsphere-client**.
	- b Log in using the following credentials.

![](_page_36_Picture_184.jpeg)

**2** From the **Home** menu, select **Networking**, expand the vCenter Server tree and locate the distributed switch.

![](_page_37_Picture_76.jpeg)

**3** Right-click the distributed switch and select **Settings > Export > Configuration**.

![](_page_37_Picture_77.jpeg)

**4** In the **vDS - Export Configuration** dialog box, select **Distributed switch and all port groups** next to **Configurations to export** and click **OK**.

![](_page_37_Picture_78.jpeg)

**5** After the configuration is generated, click **Yes** to save the configuration file to your computer.

# <span id="page-38-0"></span>Restore the Configuration of a Distributed Switch in Region A

Use the restore option to reset the configuration of one of the distributed switches in Region A to the settings in a configuration file.

The restore operation changes the settings on the selected switch back to the settings saved in the configuration file. The operation overwrites the current settings of the distributed switch and its port groups. It does not delete existing port groups that are not a part of the configuration file.

#### Procedure

- **1** Log in to vCenter Server by using the vSphere Web Client.
	- a Open a Web browser and go to **https://mgmt01vc01.sfo01.rainpole.local/vsphere-client**.
	- b Log in using the following credentials.

![](_page_38_Picture_180.jpeg)

**2** From the **Home** menu, select **Networking**, expand the vCenter Server tree and locate the distributed switch.

![](_page_38_Picture_181.jpeg)

**3** Right-click the distributed switch and select **Settings > Restore Configuration**.

![](_page_38_Picture_12.jpeg)

**4** In the **vDS - Restore Configuration** wizard, browse to the location of the configuration file for the distributed switch.

<span id="page-39-0"></span>**5** Select the **Restore distributed switch and all port groups** radio button and click **Next**.

![](_page_39_Picture_79.jpeg)

**6** On the **Ready to complete** page, examine the changes and click **Finish**.

# Region B Backup and Restore

Create backup jobs in vSphere Data Protection for the vCenter Server, Platform Services Controller, vRealize Operations Manager, vRealize Log Insight, NSX and vRealize Automation on region B. If a hardware failure occurs, you can restore the components of these products from the saved backups.

# Backing Up and Restoring vCenter Server in Region B

Schedule regular backup jobs of the vCenter Server instances and the connected Platform Services Controllers in Region B, and perform restore in cases of corrupt appliance instances.

**Note** Backing up the embedded PostgreSQL database is not required for this validated design. If you plan to add such an additional layer of recoverability, see VMware Knowledge Base article [2091961.](http://kb.vmware.com/kb/2091961)

# Create Scheduled Backup Jobs for the vCenter Server Instances in Region B

Create a scheduled job for full image backup of vCenter Server and the connected external Platform Services Controller in Region B. Schedule backups for both the Management vCenter Server and Compute vCenter Server.

# Procedure

- **1** Log in to vCenter Server by using the vSphere Web Client.
	- a Open a Web browser and go to **https://mgmt01vc51.lax01.rainpole.local/vsphere-client**.
	- b Log in using the following credentials.

![](_page_40_Picture_251.jpeg)

- **2** On the vSphere Web Client **Home** page, click the **VDP** icon.
- **3** On the **Welcome to vSphere Data Protection** page, select **mgmt01vdp51** from the **VDP Appliance** drop-down menu and click **Connect**.
- **4** Click the **Backup** tab.
- **5** From the **Backup job actions** menu, select **New** to run the **Create a new backup job** wizard.
- **6** On the **Job Type** page, select **Guest Images**, and click **Next**.
- **7** On the **Data Type** page, select **Full Image**, leave the **Fall back to the non-quiesced backup if quiescence fails** check box selected, and click **Next**.
- **8** On the **Backup Sources** page, fully expand the **Virtual Machines** tree.

![](_page_40_Picture_252.jpeg)

**9** Select the virtual appliances for vCenter Server and the Platform Services Controller and click **Next**.

![](_page_40_Picture_253.jpeg)

- **10** On the **Schedule** page, set **Backup Schedule** to **Daily** and click **Next**.
- **11** On the **Retention Policy** page, set **Keep** to **for 3 days** and click **Next**.
- **12** On the **Job Name** page, enter **Management and Compute vCenter Server Backups** as a name for the backup job and click **Next**.
- **13** On the **Ready to Complete** page, review the summary information for the backup job and click **Finish**.

**14** In the dialog box that shows a confirmation that the job is created, click **OK**.

# Restore the Management vCenter Server in Region B

If the Management vCenter Server in Region B stops responding or its data is corrupt as a result of a failure in the environment, perform a direct-to-host emergency restore to restore the Management vCenter Server. vSphere Data Protection restores the VM that contains the vCenter Server or Platform Services Controller directly on the ESXi host in Region B that is running the vSphere Data Protection appliance.

You perform the direct-to-host emergency restore from backups of vCenter Server and Platform Services Controller that vSphere Data Protection has previously saved according to the settings in the backup job you have created. You cannot use a regular restore in this case because both the Management vCenter Server and the associated Platform Services Controller must be available.

- **1** Log in to the vSphere Data Protection Configure Utility.
	- a Open a Web browser and go to **https://mgmt01vdp51.lax01.rainpole.local:8543/vdp-configure**.
	- b Log in using the following credentials.

![](_page_41_Picture_161.jpeg)

- **2** Click the **Configuration** tab, in the **Proxies** table locate the ESXi host that runs the mgmt01vdp51 appliance and write down the FQDN of the host.
- **3** Disconnect the ESXi host that is running the vSphere Data Protection appliance from the Management vCenter Server.
	- a On the Windows host that has access to your data center, log in to the ESXi host using the FQDN that you have located in the vSphere Data Protection Configure Utility and the following credentials.

![](_page_41_Picture_162.jpeg)

- b Navigate to the host object in the **Navigator**.
- c In the **Host Management** pane, click **Disconnect from vCenter Server**.
- d Click **Disconnect** button in the **Disconnect from vCenter Server** dialog box.
- **4** Restore the virtual appliance of the Management vCenter Server or Management Platform Services Controller.
	- a Open a Web browser and go to **https://mgmt01vdp51.lax01.rainpole.local:8543/vdp-configure**.
	- b Log in using the following credentials.

![](_page_42_Picture_181.jpeg)

- c Click the **Emergency Restore** tab.
- d Expand the virtual appliance node for the Management vCenter Server or Management Platform Services Controller that you must restore, expand the virtual machine and select the latest backup to restore from.

![](_page_42_Picture_182.jpeg)

- e Click the **Restore** button.
- f In the **Host Credentials** dialog box, enter the credentials for connection to the ESXi host that is running the vSphere Data Protection appliance and click **OK** button.

![](_page_42_Picture_183.jpeg)

g In the **Restore a Backup** dialog box, enter a new name for the restored VM in the **New Name** text box.

![](_page_42_Picture_184.jpeg)

- h From the **Datastore** drop-down menu, select the **LAX01A-VSAN01-MGMT01** datastore and click **Restore** button.
- i Repeat the step to restore the other appliance.
- **5** Power on the Platform Services Controller and vCenter Server virtual machines.
	- a In the vSphere Host Client, navigate to the virtual machine of Platform Services Controller mgmt01psc51.restored.
	- b Right-click the virtual machine and select **Power > Power On**.
- **6** Wait until the appliance starts and verify the status of the Platform Services Controller services.
	- a Log in to the Platform Services Controller Appliance shell as the root user.
	- b Run the service-control --status --all command to verify that all the services are running.
- **7** Power on the vCenter Server virtual machine.
	- a In the vSphere Host Client, navigate to the virtual machine of vCenter Server **mgmt01vc51.restored**.
	- b Right-click the virtual machine and select **Power > Power On**.
- **8** Wait until the appliance starts and verify the status of the vCenter Server services.
	- a Log in to the vCenter Server Appliance shell as the root user.
	- b Run the service-control --status --all command to verify that all the services are running.
	- c If the services are not running, run the vcenter-restore script in the following way.

vcenter-restore -u administrator@vsphere.local -p vsphere\_admin\_password

- **9** After the Management vCenter Server is up and running, reconnect the ESXi host that is running the vSphere Data Protection appliance.
	- a Open a Web browser and go to **https://mgmt01vc51.lax01.rainpole.local/vsphere-client**.
	- b Log in using the following credentials.

![](_page_43_Picture_171.jpeg)

- c Right-click the host and select **Connection > Connect**.
- **10** Verify that the Management Platform Services Controller and the Management vCenter Server are up and function flawlessly after restore.

# What to do next

Verify that the Management Platform Services Controller and the Management vCenter Server are up and function flawlessly after restore. See *Validate Platform Services Controller and vCenter Server Instances* in the *VMware Validated Design Operational Verification* documentation.

# <span id="page-44-0"></span>Restore the Compute vCenter Server in Region B

Restore the Compute vCenter Server or the connected Platform Services Controller if a major hardware failure occurs.

# Procedure

- **1** Log in to vCenter Server by using the vSphere Web Client.
	- a Open a Web browser and go to **https://mgmt01vc51.lax01.rainpole.local/vsphere-client**.
	- b Log in using the following credentials.

![](_page_44_Picture_182.jpeg)

**2** Shut down the Platform Services Controller and vCenter Server virtual appliances.

#### a Select **Home > Hosts and Clusters** .

b Navigate to each object below, right click the object and select **Power > Shut Down Guest OS** and click **Yes** in the **Confirm Guest Shut Down** dialog box.

![](_page_44_Picture_183.jpeg)

- **3** Restore the latest vCenter Server and Platform Services Controller VMs backup from the vSphere Data Protection.
	- a On the vSphere Web Client **Home** page, click **VDP** icon.
	- b On the **Welcome to vSphere Data Protection** page, select **mgmt01vdp51** from the **VDP Appliance** drop-down menu, and click **Connect**.
	- c Click the **Restore** tab and select the **comp01psc51** virtual appliance.

You see the list of backups for the appliance.

- d Select the check box for the latest appliance backup and click the back arrow to return to the list of backups.
- e From the list of VMs, select the **comp01vc51** virtual appliance and select the latest backup.

f Click **Restore** on the toolbar.

The **Restore backup** wizard opens.

- g On the **Select Backup** page, click **Next**.
- h On the **Set Restore Options** page, select **Restore to original location** and click **Next**.
- i On the **Ready to Complete** page, if there is a check box to confirm restore, select it and click **Finish**.
- j Click **OK** to close the **Info** dialog.
- **4** Verify that the restore is successful.
	- a Click the **Configuration** tab on the **vSphere Data Protection** page, and click **Log**.
	- b Locate the following logs.

Restore of client named comp01psc51 completed.

Restore of client named comp01vc51 completed.

- **5** After restore job is complete, power on the Compute Platform Services Controller virtual machine.
	- a Navigate to the virtual machine of Platform Services Controller **comp01psc51**.
	- b Right-click the **comp01psc51** appliance object and select **Power > Power On**.
- **6** Wait until the appliance starts and verify the status of the Compute Platform Services Controller services.
	- a Log in to the Compute Platform Services Controller Appliance shell as the root user.
	- b Run the service-control --status --all command to verify that all the Platform Services Controller services are running.
- **7** After Compute Platform Services Controller is up and running, power on the Compute vCenter Server virtual machine.
	- a Navigate to the virtual machine of Compute vCenter Server **comp01vc51**.
	- b Right-click the **comp01vc51** appliance object and select **Power > Power On**.
- **8** Wait until the appliance starts and verify the status of the Compute vCenter Server services.
	- a Log in to the Compute vCenter Server appliance shell as the root user.
	- b Run the service-control --status --all command to verify that all the vCenter Server services are running.
	- c If the services are not running, run the vcenter-restore script in the following way.

vcenter-restore -u administrator@vsphere.local -p vsphere\_admin\_password

# <span id="page-46-0"></span>What to do next

Verify that Compute Platform Services Controller and vCenter Server are up and function flawlessly after restore. See *Validate Platform Services Controller and vCenter Server Instances* in the *VMware Validated Design Operational Verification* documentation.

# Backing Up and Restoring vRealize Operations Manager in Region B

Back up and restore the virtual appliances for the vRealize Operations Manager nodes in the remote collector cluster in Region B.

# Create a Scheduled Backup Job for vRealize Operations Manager in Region B

Create a scheduled job for full image backup of the vRealize Operations Manager remote collector nodes in Region B.

- **1** Log in to vCenter Server by using the vSphere Web Client.
	- a Open a Web browser and go to **https://mgmt01vc51.lax01.rainpole.local/vsphere-client**.
	- b Log in using the following credentials.

![](_page_46_Picture_197.jpeg)

- **2** On the vSphere Web Client **Home** page, click **VDP** icon.
- **3** On the **Welcome to vSphere Data Protection** page, select **mgmt01vdp51** from the **VDP Appliance** drop-down menu and click **Connect**.
- **4** Click the **Backup** tab.
- **5** From the **Backup job actions** menu, select **New** to run the **Create a new backup job** wizard.
- **6** On the **Job Type** page, select **Guest Images** and click **Next**.
- **7** On the **Data Type** page, select **Full Image**, leave the **Fall back to the non-quiesced backup if quiescence fails** check box selected, and click **Next**.
- **8** On the **Backup Sources** page, fully expand the Virtual Machines tree.

![](_page_46_Picture_198.jpeg)

**9** Select the virtual appliances for vRealize Operations Manager, and click **Next**.

![](_page_47_Picture_215.jpeg)

- **10** On the **Schedule** page, set **Backup Schedule** to **Daily** and click **Next**.
- **11** On the **Retention Policy** page, set **Keep** to **for 3 days**, and click **Next**.
- **12** On the **Job Name** page, enter **vRealize Operations Manager Backups** as a name for the backup job, and click **Next**.
- **13** On the **Ready to Complete** page, review the summary information for the backup job and click **Finish**.
- **14** In the dialog box that shows a confirmation that the job is created, click **OK**.

# Restore vRealize Operations Manager in Region B

Restore the vRealize Operations Manager remote collector nodes in Region B if a major hardware failure occurs by using a backup that is created as a result from the scheduled backup job for the nodes.

# Procedure

- **1** Log in to vCenter Server by using the vSphere Web Client.
	- a Open a Web browser and go to **https://mgmt01vc51.lax01.rainpole.local/vsphere-client**.
	- b Log in using the following credentials.

![](_page_47_Picture_216.jpeg)

**2** Shut down all the vRealize Operations Manager virtual appliances.

#### a Select **Home > Hosts and Clusters**.

b Navigate to each appliance below, right click the appliance object and select **Power > Shut Down Guest OS** and click **Yes** in the Confirm Guest Shut Down dialog box.

![](_page_47_Picture_217.jpeg)

- <span id="page-48-0"></span>**3** Restore the latest vRealize Operations Manager VMs backup from the vSphere Data Protection server.
	- a On the vSphere Web Client **Home** page, click **VDP** icon.
	- b On the **Welcome to vSphere Data Protection** page, select **mgmt01vdp51** from the **VDP Appliance** drop-down menu and click **Connect**.
	- c Click the **Restore** tab.
	- d Select a node appliance of vRealize Operations Manager.

You see the list of backups for the appliance.

- e Select the check box for the latest appliance backup and click the back arrow to return to the list of backups.
- f Select the latest backups of the other appliances of vRealize Operations Manager.
- g Click **Restore** on the toolbar.

The **Restore backup** wizard opens.

- h On the **Select Backup** page, click **Next**.
- i On the **Set Restore Options** page, select **Restore to original location** check box for each appliance.
- j On the **Ready to Complete** page, if there is a check box to confirm restore, select it and click **Finish**.
- k Click **OK** to close the **Info** dialog.
- **4** Verify that the restore is successful.
	- a On the **vSphere Data Protection** page, click the **Configuration** tab and click **Log**.
	- b Locate the following logs:

Restore of client named vrops-rmtcol-51 completed. Restore of client named vrops-rmtcol-52 completed.

**5** Power on the remote collectors of vRealize Operations Manager .

# What to do next

Verify that vRealize Operations Manager is up and functions flawlessly after restore. See *Validate vRealize Operations Manager* in the *VMware Validated Design Operational Verification* documentation.

# Backing Up and Restoring vRealize Log Insight in Region B

Back up and restore the virtual appliances for the vRealize Log Insight nodes in Region B. Restore vRealize Log Insight according to the dependencies between the nodes.

# Create a Scheduled Backup Job for vRealize Log Insight in Region B

Create a scheduled job for full image backup of the vRealize Log Insight nodes in Region B.

#### Procedure

- **1** Log in to vCenter Server by using the vSphere Web Client.
	- a Open a Web browser and go to **https://mgmt01vc51.lax01.rainpole.local/vsphere-client**.
	- b Log in using the following credentials.

![](_page_49_Picture_242.jpeg)

- **2** On the vSphere Web Client **Home** page, click **VDP** icon.
- **3** On the **Welcome to vSphere Data Protection** page, select **mgmt01vdp51** from the **VDP Appliance** drop-down menu and click **Connect**.
- **4** Click the **Backup** tab.
- **5** From the **Backup job actions** menu, select **New** to open the **Create a new backup job** wizard.
- **6** On the **Job Type** page, select **Guest Images** and click **Next**.
- **7** On the **Data Type** page, select **Full Image**, leave the **Fall back to the non-quiesced backup if quiescence fails** check box selected, and click **Next**.
- **8** On the **Backup Sources** page, fully expand the **Virtual Machines** tree.

![](_page_49_Picture_243.jpeg)

**9** Select the virtual appliances for vRealize Log Insight, and click **Next**.

![](_page_49_Picture_244.jpeg)

- **10** On the **Schedule** page, set **Backup Schedule** to **Daily** and click **Next**.
- **11** On the **Retention Policy** page, set **Keep** to **for 3 days** and click **Next**.
- **12** On the **Job Name** page, enter **vRealize Log Insight Backups** as a name for the backup job and click **Next**.
- **13** On the **Ready to Complete** page, review the summary information for the backup job and click **Finish**.
- **14** In the dialog box that shows a confirmation that the job is created, click **OK**.

# Restore vRealize Log Insight in Region B

Restore the vRealize Log Insight nodes in Region B by using a backup that is created as a result from the scheduled backup job for the nodes.

#### Procedure

- **1** Log in to vCenter Server by using the vSphere Web Client.
	- a Open a Web browser and go to **https://mgmt01vc51.lax01.rainpole.local/vsphere-client**.
	- b Log in using the following credentials.

![](_page_50_Picture_195.jpeg)

- **2** Shut down all vRealize Log Insight virtual appliances.
	- a Select **Home** and click **Hosts and Clusters**.
	- b Navigate to each appliance in the following order, right-click the appliance object, select **Power > Shut Down Guest OS** and click **Yes** in the **Confirm Guest Shut Down** dialog box.

![](_page_50_Picture_196.jpeg)

- **3** Restore the latest vRealize Log Insight VMs backup from the vSphere Data Protection server.
	- a On the vSphere Web Client **Home** page, click the **VDP** icon.
	- b On the **Welcome to vSphere Data Protection** page, select **mgmt01vdp51** from the **VDP Appliance** drop-down menu and click **Connect**.
	- c Click the **Restore** tab .
	- d Select a node appliance of vRealize Log Insight.

You see the list of backups of the appliance.

- <span id="page-51-0"></span>e Select the check box for the latest appliance backup and click the back arrow to return to the list of backups.
- f Select the latest backups of the other appliances of vRealize Log Insight.
- g Click **Restore** on the toolbar.

The **Restore backup** wizard opens showing the selected backups.

- h On the **Select Backup** page, click **Next**.
- i On the **Set Restore Options** page, select **Restore to original location** for each appliance and click **Next**.
- j On the **Ready to Complete** page, if there is a check box to confirm restore, select it and click **Finish**.
- k Click **OK** to close the **Info** dialog.
- **4** Verify that the restore is successful.
	- a On the **vSphere Data Protection** page, click the **Configuration** tab and click **Log**.
	- b Locate the following logs:

Restore of client named *vrli\_vm\_name* completed.

**5** Power on the nodes of vRealize Log Insight. in the following order:

![](_page_51_Picture_179.jpeg)

- a Navigate to each of the appliance, right-click the appliance object, and select **Power > Power On**.
- b Wait until the current appliance is up and running before powering on the next appliance.

#### What to do next

Verify that vRealize Log Insight is operational. See *Validate vRealize Log Insight* in the *VMware Validated Design Operational Verification* documentation.

# Backing Up and Restoring vRealize Automation in Region B

Backup the Windows virtual machines that host the vSphere Proxy Agents and the vRealize Business Collector for vRealize Automation in Region B.

# Create a Scheduled Backup Job for vRealize Automation in Region B

Create a scheduled job for full image backup of the vSphere Proxy Agents and vRealize Business collector virtual machines in Region B that are part of the vRealize Automation instance.

#### Procedure

- **1** Log in to vCenter Server by using the vSphere Web Client.
	- a Open a Web browser and go to **https://mgmt01vc51.lax01.rainpole.local/vsphere-client**.
	- b Log in using the following credentials.

![](_page_52_Picture_250.jpeg)

- **2** On the vSphere Web Client **Home** page, click **VDP** icon.
- **3** On the **Welcome to vSphere Data Protection** page, select **mgmt01vdp51** from the **VDP Appliance** drop-down menu and click **Connect**.
- **4** Click the **Backup** tab.
- **5** From the **Backup job actions** menu, select **New** to open the **Create a new backup job** wizard.
- **6** On the **Job Type** page, select **Guest Images** and click **Next**.
- **7** On the **Data Type** page, select **Full Image**, leave the **Fall back to the non-quiesced backup if quiescence fails** check box selected, and click **Next**.
- **8** On the **Backup Sources** page, fully expand the **Virtual Machines** tree.

![](_page_52_Picture_251.jpeg)

**9** Select the virtual machines of the vSphere Proxy Agents and vRealize Business Data Collector and click **Next**.

![](_page_52_Picture_252.jpeg)

- **10** On the **Schedule** page, set **Backup Schedule** to **Daily** and click **Next**.
- **11** On the **Retention Policy** page, set **Keep** to **for 3 days** and click **Next**.
- **12** On the **Job Name** page, enter **vRealize Automation Backups** as a name for the backup job and click **Next**.
- **13** On the **Ready to Complete** page, review the summary information for the backup job and click **Finish**.

**14** In the dialog box that shows a confirmation that the job is created, click **OK**.

# Restore vRealize Automation in Region B

Restore the vRealize Automation vSphere Proxy Agent nodes and vRealize Business Data Collector in Region B by using a backup that is created as a result from the scheduled backup job for the nodes.

# Procedure

- **1** Log in to vCenter Server by using the vSphere Web Client.
	- a Open a Web browser and go to **https://mgmt01vc51.lax01.rainpole.local/vsphere-client**.
	- b Log in using the following credentials.

![](_page_53_Picture_191.jpeg)

- **2** Shut down all vRealize Automation virtual machines.
	- a Select **Home > Hosts and Clusters**.
	- b On the **Backup Sources** page, fully expand the **Virtual Machines** tree.

![](_page_53_Picture_192.jpeg)

c Navigate to each vRealize Automation virtual machine in the following order, right-click the appliance object, select **Power > Shut Down Guest OS** and click **Yes** in the **Confirm Guest Shut Down** dialog box.

![](_page_53_Picture_193.jpeg)

- **3** Restore the latest vRealize Automation backups from the vSphere Data Protection server.
	- a On the vSphere Web Client **Home** page, click **VDP** icon.
	- b On the **Welcome to vSphere Data Protection** page, select **mgmt01vdp51** from the **VDP Appliance** drop-down menu, and click **Connect**.
	- c Click the **Restore** tab.
	- d Select a node virtual machine of vRealize Automation.

You see the list of the backups of the virtual machine.

- <span id="page-54-0"></span>e Select the check box for the latest virtual machine backup and click the back arrow to return to the list of backups.
- f Select the latest backups of the other virtual machines of vRealize Automation.
- g Click **Restore** on the toolbar.

The **Restore backup** wizard opens showing the selected backups.

- h On the **Select Backup** page, click **Next**.
- i On the **Set Restore Options** page, select **Restore to original location** for each virtual machine, and click **Next**.
- j On the **Ready to Complete** page, if there is a check box to confirm restore, select it and click **Finish**.
- k Click **OK** to close the **Info** dialog.
- **4** Verify that the restore is successful.
	- a Click the **Configuration** tab on the **vSphere Data Protection** page, and click **Log**.
	- b Locate the following logs.

```
Restore of client named vra01ias51.lax01.rainpole.local completed.
Restore of client named vra01ias52.lax01.rainpole.local completed.
Restore of client named vra01buc51.lax01.rainpole.local completed.
```
- **5** Power on the nodes of vRealize Automation.
	- a Navigate to the **vra01ias51** virtual machine, right-click the appliance object and select **Power > Power On**.
	- b Navigate to the **vra01ias52** virtual machine, right-click the appliance object and select **Power > Power On**.
	- c Navigate to the **vra01buc51** virtual machine, right-click the appliance object and select **Power > Power On**.
- **6** Verify that vRealize Automation is up and functions flawlessly after vRealize Automation restore.

#### What to do next

Verify that vRealize Automation is up and functions flawlessly after vRealize Automation restore. See *Validate vRealize Automation* in the *VMware Validated Design Operational Verification* documentation.

# Backing Up and Restoring the NSX Instances in Region B

You can back up certain components of NSX for the management cluster and for the shared edge and compute cluster in Region B to restore the working state of the system in the event of failure.

The following components support backup and restore in Region B:

**NSX Manager** 

- **NSX Firewall Rules**
- **NSX Service Composer**
- vSphere Distributed Switch

You can schedule regular backups for business continuity and operational requirements. Set the backup frequency according to the rate of configuration changes occurring in NSX. You can back up NSX manually or schedule hourly, daily, or weekly automatic backups.

Back up NSX and vCenter Server before and after the following events:

- NSX or vCenter Server upgrade.
- Day 0 deployment and configuration of NSX components.
- Major Day 2 changes.

# Back Up NSX Manager in Region B

In Region B, you can back up the NSX Manager data by scheduling a regular backup.

You configure backup and restore operations from the NSX Manager virtual appliance UI. You can schedule backups on an hourly, daily, or weekly basis. The backup data is saved out to a remote location that NSX Manager can access through FTP or SFTP. Backed up data includes System Configuration, Audit Logs, System Events, and Flow Records. Configuration tables are included in every backup. Backup for the NSX Manager certificate is not supported.

You can restore backed up data only on the same NSX Manager version as the version on which the backup was taken.

# Prerequisites

- **Provide a space on an FTP server that is accessible from the NSX Manager for the management** cluster and from the NSX Manager for the shared edge and compute cluster.
- Contact your system administrator to obtain a user name and password for access to the FTP server.

#### Procedure

- **1** In a Web browser, open the NSX Manager appliance UI.
	- a Go to the following URL.

![](_page_56_Picture_149.jpeg)

b Log in using the following credentials.

![](_page_56_Picture_150.jpeg)

**2** On the main page of the appliance user interface, click **Backup & Restore**.

![](_page_56_Picture_151.jpeg)

- **3** On the **Backup & Restore** page, click **Change** next to **FTP Server Settings** to set a storage location for the backup job.
- **4** In the **Backup Location** dialog box, configure the following settings for the backup storage on the FTP server and click **OK**.Enter the settings from your system administrator. Write down the details about the FTP backup. You need them to restore the NSX Manager from the backup.

![](_page_56_Picture_152.jpeg)

![](_page_57_Picture_155.jpeg)

- **5** On the **Backup & Restore** page, click **Change** next to **Scheduling**.
- **6** In the **Create or Schedule Backup** dialog box, configure the following schedule for the backup and click **Schedule**.

![](_page_57_Picture_156.jpeg)

All NSX Edge configurations, such as distributed logical routers and services gateways, and controller nodes are backed up as a part of the NSX Manager data backup.If the configuration of the NSX Manager is intact, you can recreate an inaccessible or failed edge appliance VM by redeploying the NSX Edge. You simply click the **Redeploy NSX Edge** button on the edge in the vSphere Web Client.

# Restore NSX Manager in Region B

When you restore NSX Manager in Region B from a backup, deploy a new NSX Manager appliance to restore the backup on. Restore on an existing NSX Manager instances is not supported.

The new NSX Manager appliance on which the restore is performed must be the same version as the NSX Manager appliance on which the backup was taken.

# Prerequisites

- Verify that you have the FTP backup details written down.
- Verify that the FTP server storing the backup data is running.
- **Deploy a new NSX Manager appliance. See** *Deploy and Configure the Management Cluster NSX Instance in Region B* and *Deploy and Configure the Shared Edge and Compute Cluster NSX Instance in Region B*.

#### Procedure

- **1** Log in to the NSX Manager appliance user interface.
	- a Open a Web browser and go to the following URL.

![](_page_58_Picture_195.jpeg)

b Log in using the following credentials.

![](_page_58_Picture_196.jpeg)

- **2** On the main page of the appliance user interface, click **Backup & Restore**.
- **3** On the **Backups & Restore** page, click **Change** next to **FTP Server Settings** to set a storage location for the backup job.
- **4** In the **Backup Location** dialog box, configure the following settings for the backup storage on the FTP server and click **OK**.

![](_page_58_Picture_197.jpeg)

- **5** In the **Backup History** section on the **Backups & Restore** page, select the latest restore point, and click **Restore**.
- **6** In the **Restore from Backup** dialog box, click **Yes** to confirm the restart of the appliance. The appliance management is unavailable for some time.
- **7** Verify that NSX Manager is up and functions flawlessly after NSX Manager restore.

#### What to do next

Verify that NSX Manager is up and functions flawlessly after NSX Manager restore. See *Validate NSX Manager and NSX Controller Instances* in the *VMware Validated Design Operational Verification* documentation.

# Export the NSX Firewall Configuration in Region B

Export all firewall rules in an NSX Manager to an XML file and save it to a central local. You can use the configuration file to import and load firewall rules on another NSX instance in Region B, or to recover the rule configuration in the case of misconfiguration.

# Procedure

- **1** Log in to vCenter Server by using the vSphere Web Client.
	- a Open a Web browser and go to **https://mgmt01vc51.lax01.rainpole.local/vsphere-client**.
	- b Log in using the following credentials.

![](_page_59_Picture_191.jpeg)

- **2** From the **Home** menu, select **Networking & Security**.
- **3** From the **Networking & Security** section in the **Navigator** pane,click **Firewall**.
- **4** On the **Firewall** page, click the **Configuration** tab.
- **5** In the **Configuration** page, from the **NSX Manager** drop-down menu, select the IP address of the NSX Manager instance that runs the firewall rules.

![](_page_59_Picture_192.jpeg)

- **6** Click the **General** tab and click the **Export configuration** icon.
- **7** In the **Export Configuration** dialog box, click **Download** and save the exported firewall configuration file on your computer.
- **8** Repeat the steps to export the firewall configuration of the second NSX Manager.

# Import the NSX Firewall Configuration in Region B

You can import a firewall configuration XML file you have saved on a central location, and then load the configuration in the firewall table for Region B. The imported configuration overwrites the existing rules.

#### Procedure

- **1** Log in to vCenter Server by using the vSphere Web Client.
	- a Open a Web browser and go to **https://mgmt01vc51.lax01.rainpole.local/vsphere-client**.
	- b Log in using the following credentials.

![](_page_60_Picture_160.jpeg)

- **2** From the **Home** menu, select **Networking & Security**.
- **3** From the **Networking & Security** section in the **Navigator** pane, click **Firewall**.
- **4** On the **Firewall** page, click the **Saved configurations** tab.
- **5** From the **NSX Manager** drop-down menu, select the IP address of the NSX Manager instance that runs the firewall rules.

![](_page_60_Picture_161.jpeg)

**6** On the **Saved Configurations** tab, click the **Import configuration** icon.

![](_page_60_Picture_162.jpeg)

**7** In the **Import configuration** dialog box, locate the firewall configuration XML file and click **OK**.

![](_page_60_Picture_163.jpeg)

Rules are imported based on rule names. During the import, the firewall ensures that each object referenced in the rule exists in your environment. If an object is not found, the rule is marked as invalid. If a rule references a dynamic security group, the dynamic security group is created in NSX Manager during the import.

If your current configuration contains rules that are managed by Service Composer, these rules are overwritten when you load the imported firewall configuration.

- **8** If your current configuration contains rules that are managed by Service Composer, synchronize the imported rules and have them managed by the Service Composer again..
	- a On the **Service Composer** page, click the **Security Policies** tab and select the policy.
	- b From the **Actions** menu, select **Synchronize Firewall Config**.

# Export a Service Composer Configuration in Region B

You can export a Service Composer configuration of security policies in Region B and save the configuration file to your computer. The saved configuration can be used as a backup for situations where you accidentally delete a policy configuration, or for replication in another NSX Manager environment.

The backed up configuration also includes the security groups to which the security policies are mapped.

#### Procedure

- **1** Log in to vCenter Server by using the vSphere Web Client.
	- a Open a Web browser and go to **https://mgmt01vc51.lax01.rainpole.local/vsphere-client**.
	- b Log in using the following credentials.

![](_page_61_Picture_156.jpeg)

- **2** From the **Home** menu, select **Networking & Security**.
- **3** From the **Networking & Security** section in the **Navigator** pane, click **Service Composer**.

![](_page_61_Picture_14.jpeg)

**4** Click the **Security Policies** tab.

**5** On the **Security Policies** tab, from the **NSX Manager** drop-down menu, select the IP address of the NSX Manager instance that runs the Service Composer.

![](_page_62_Picture_201.jpeg)

**6** Select the security policy that you want to export and select the **Actions > Export Configuration** menu item.

The **Export Services Composer Configuration** wizard opens.

**7** On the **Name and description** page, enter name, description and prefix for the backup and click **Next**.

The prefix is added to the security policies and security groups that are being exported. Setting a prefix makes the names of the exported security policies unique.

- **8** On the **Select security policies** page, select the security policies that you want to export and click **Next**.
- **9** On the **Ready to complete** page, preview the security policies and the associated objects, click **Finish** and save the exported service composer configuration file on your computer.

You see the security groups on which the policies apply, and the endpoint services, firewall rules and network introspection services that are a part of the policies.

# Import a Security Policies Configuration in Region B

Import a saved security policies configuration to restore a misconfigured policy or to replicate the configuration on a different NSX Manager in Region B. The imported configuration also contains the security groups to which the security policies are mapped.

- **1** Log in to vCenter Server by using the vSphere Web Client.
	- a Open a Web browser and go to **https://mgmt01vc51.lax01.rainpole.local/vsphere-client**.
	- b Log in using the following credentials.

![](_page_62_Picture_202.jpeg)

- **2** From the **Home** menu, select **Networking & Security**.
- **3** From the **Networking & Security** section in the **Navigator**, click **Service Composer**.
- **4** Click the **Security Policies** tab.

**5** On the **Security Policies** tab, from the **NSX Manager** drop-down menu, select the IP address of the NSX Manager instance that runs the Service Composer.

![](_page_63_Picture_173.jpeg)

**6** Click the **Import Configuration** icon.

The **Import Configuration** wizard opens.

**7** On the **Select Configuration File** page, browse to the security policies configuration file on your computer, enter a suffix for the names of the imported policies, and click **Next**.

Service Composer verifies that all services referred to in the configuration are available in the destination environment.

- **8** If services from the imported policy configuration are not available in the environment, map the missing services to available target services on the Manage Missing Services page that appears.
- **9** On the **Ready to Complete** page, examine the security policies along with associated objects and click **Finish**.

The page shows the security groups on which the policies are applied, and the endpoint services, firewall rules and network introspection services that are a part of the policies.

# Export Configurations of the Distributed Switches in Region B

You can export vSphere Distributed Switch and distributed port group configurations in Region B to a file. The file preserves validated network configurations, enabling transfer of these configurations to other environments.

You can use the file to create multiple copies of the distributed switch configuration on an existing deployment, or overwrite the settings of existing distributed switches and port groups.

- **1** Log in to vCenter Server by using the vSphere Web Client.
	- a Open a Web browser and go to **https://mgmt01vc51.lax01.rainpole.local/vsphere-client**.
	- b Log in using the following credentials.

![](_page_63_Picture_174.jpeg)

**2** From the **Home** menu, select **Networking**, expand the vCenter Server tree and locate the distributed switch.

![](_page_64_Picture_125.jpeg)

**3** Right-click the distributed switch and select **Settings > Export > Configuration**.

![](_page_64_Picture_4.jpeg)

**4** In the **vDS - Export Configuration** dialog box, select **Distributed switch and all port groups** next to **Configurations to Export**, and click **OK**.

![](_page_64_Picture_126.jpeg)

**5** After the configuration is generated, click **Yes** to save the configuration file to your computer.

# Restore the Configuration of a Distributed Switch in Region B

Use the restore option to reset the configuration of one of the distributed switches in Region B to the settings in a configuration file.

The restore operation changes the settings on the selected switch back to the settings saved in the configuration file. The operation overwrites the current settings of the distributed switch and its port groups. It does not delete existing port groups that are not a part of the configuration file.

#### Procedure

- **1** Log in to vCenter Server by using the vSphere Web Client.
	- a Open a Web browser and go to **https://mgmt01vc51.lax01.rainpole.local/vsphere-client**.
	- b Log in using the following credentials.

![](_page_65_Picture_127.jpeg)

**2** From the **Home** menu, select **Networking**, expand the vCenter Server tree and locate the distributed switch.

![](_page_65_Picture_128.jpeg)

- **3** Right-click the distributed switch and select **Settings > Restore Configuration**.
- **4** In the **vDS Restore Configuration** wizard, browse to the location of the configuration file for the distributed switch.
- **5** Select the **Restore distributed switch and all port groups** option and click **Next**
- **6** On the **Ready to complete** page, examine the changes and click **Finish**.

# <span id="page-66-0"></span>**SDDC Startup and Shutdown**

When you restore or configure failover of the SDDC management applications, make sure that you start up and shut down the management virtual machines according to a predefined order.

This chapter includes the following topics:

- Shutdown Order of the Management Virtual Machines
- [Startup Order of the Management Virtual Machines](#page-68-0)

# Shutdown Order of the Management Virtual Machines

Shut down the virtual machines of the SDDC management stack by following a strict order to avoid data loss and faults in the applications when you restore them.

Ensure that the console of the VM and its services are fully shut down before moving to the next VM.

![](_page_66_Picture_186.jpeg)

![](_page_67_Picture_269.jpeg)

<span id="page-68-0"></span>![](_page_68_Picture_228.jpeg)

# Startup Order of the Management Virtual Machines

Start up the virtual machines of the SDDC management stack by following a strict order to guarantee the faultless operation of and the integration between the applications.

Before you begin, verify that external dependencies for your SDDC, such as Active Directory, DNS, and NTP are available.

Ensure that the console of the VM and its services are all up before moving to the next VM.

![](_page_68_Picture_229.jpeg)

![](_page_69_Picture_270.jpeg)

![](_page_70_Picture_72.jpeg)